## **BAB V**

## **IMPLEMENTASI DAN PENGUJIAN SISTEM**

#### **5.1 HASIL IMPLEMENTASI**

Implementasi program merupakan hasil dari rancangan yang sebelumnya dibuat atau proses menterjemahkan rancangan menjadi hasil tampilan yang dapat difungsikan menggunakan bahasa perograman. Adapun implementasi program untuk Sistem informasi Data Bimbingan Konseling pada SMKN 2 Kota Jambi yang dapat dijabarkan, yaitu :

## **5.1.1 Implementasi Tampilan Output**

Pada sistem ini terdapat beberapa *output* yang akan dihasilkan sesuai dengan data yang telah di *input*.

#### 1. Laporan Data Siswa

Laporan data Siswa ini digunakan sebagai informasi agar admin dapat mencetak laporan data Siswa secara keseluruhan. Adapun laporan Siswa dapat dilihat pada gambar berikut ini :

|     |                            |     |      |                |             |                                                                                                    |        |                        |       |                |  |    | Bimbingan Konseling SMKN 2 Kota Jambi                                                                                                    |              |     |     |     |                                    |  |
|-----|----------------------------|-----|------|----------------|-------------|----------------------------------------------------------------------------------------------------|--------|------------------------|-------|----------------|--|----|----------------------------------------------------------------------------------------------------|--------------|-----|-----|-----|------------------------------------|--|
|     |                            |     |      |                |             | <b>LAPORAN SISWA</b><br>JI, Kol. M. Kukuh No.46, Paal Lima, Kec. Kota Baru, Kota Jambi, Jambi 36129 |        |                        |       |                |  |    |                                                                                                    |              |     |     |     |                                    |  |
| No. | id siswa                   | min | mism | <b>PLANTIN</b> | <b>Roko</b> |                                                                                                    |        |                        |       |                |  |    | jenis kelamin tempat lahir tanggal lahir agama alamat anak ke diterima dikelas diterima pada tahun ajaran nama ayah pekerjaan ayah nama ibu pekerjaan ibu no telepon orangh |              |     |     |     |                                    |  |
|     | \$152020122 335 3434 revgi |     |      |                |             | <b>Michael</b>                                                                                      | 14,480 | 21<br>Desember<br>1990 | islam | <b>JAMES 1</b> |  | XA | 3630                                                                                                    | <b>IOBAL</b> | PIG | ANE | PIG | 06528848848                        |  |
|     |                            |     |      |                |             |                                                                                                    |        |                        |       |                |  |    |                                                                                                    |              |     |     |     | Jambi, Rabu 27 Januari 2021<br>TTD |  |
|     |                            |     |      |                |             |                                                                                                    |        |                        |       |                |  |    |                                                                                                    |              |     |     |     | admin                              |  |

**Gambar 5.1 Laporan Data Siswa**

## 2. Laporan Data Catatan pembinaan

Laporan data Catatan pembinaan ini digunakan sebagai informasi agar admin dapat mencetak laporan data Catatan pembinaan secara keseluruhan. Adapun laporan Catatan pembinaan dapat dilihat pada gambar berikut ini :

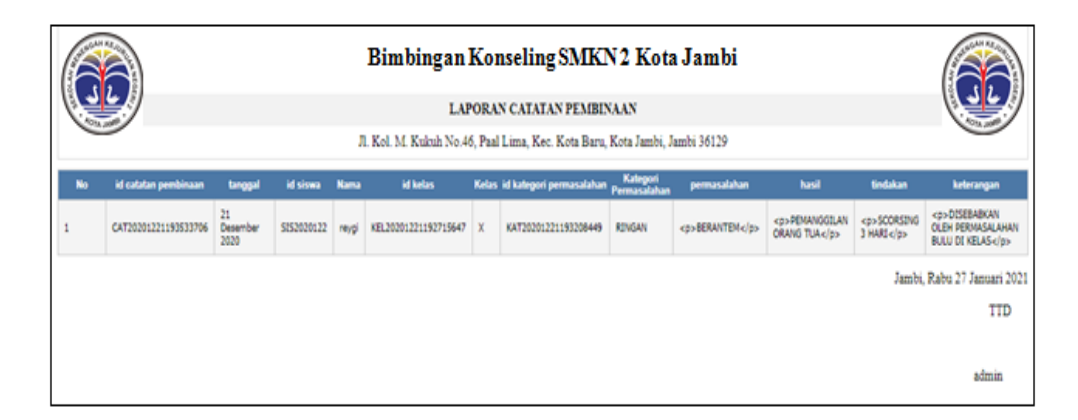

**Gambar 5.2 Laporan Data Catatan Pembinaan**

## 3. Laporan Data Kategori permasalahan

Laporan data Kategori permasalahan ini digunakan sebagai informasi agar admin dapat mencetak laporan data Kategori permasalahan secara keseluruhan. Adapun laporan Kategori permasalahan dapat dilihat pada gambar berikut ini :

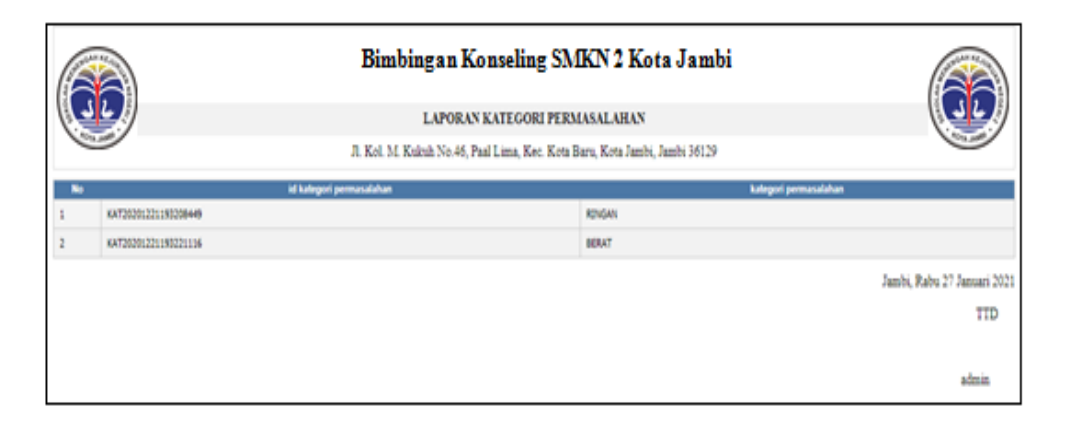

**Gambar 5.3 Laporan Data Kategori permasalahan**

#### **5.1.2 Implementasi Tampilan Input**

Pada sistem ini terdapat beberapa *Input* yang akan dihasilkan sesuai dengan rancangan yang telah dilakukan.

#### 1. Tampilan Form Login

Tampilan form input login digunakan pada saat pertama kali *user* menjalankan aplikasi, maka yang pertama kali akan tampil adalah Halaman Menu *login*. Pertama-tama *user* harus memasukan *Username* dan *Password* terlebih dahulu*.*Halaman Menu *login* digunakan untuk menampilkan menu-menu di dalam program.

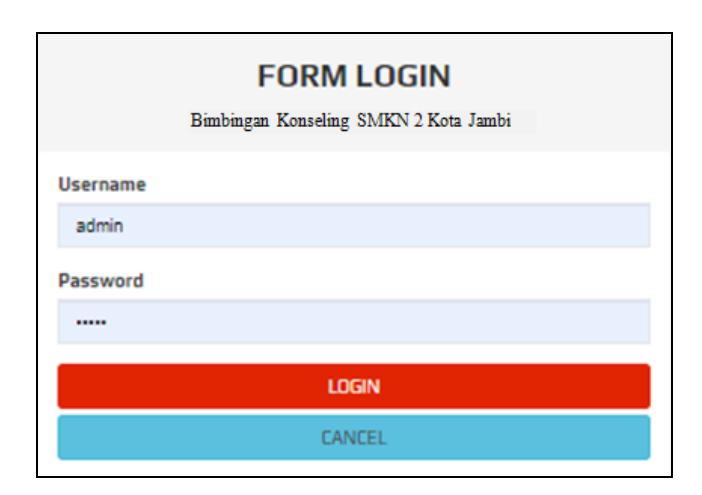

**Gambar 5.4 Tampilan Login**

## 2. Tampilan Menu Utama

Tampilan Menu merupakan hasil dari rencana atau kerangka dasar yang telah penulis desain sebelumnya pada tahap ini menu telah diberi bahasa perograman sehingga dapat berfungsi, Dengan harapan menu ini telah sesuai dengan apa yang telah dirancang sebelumnya.

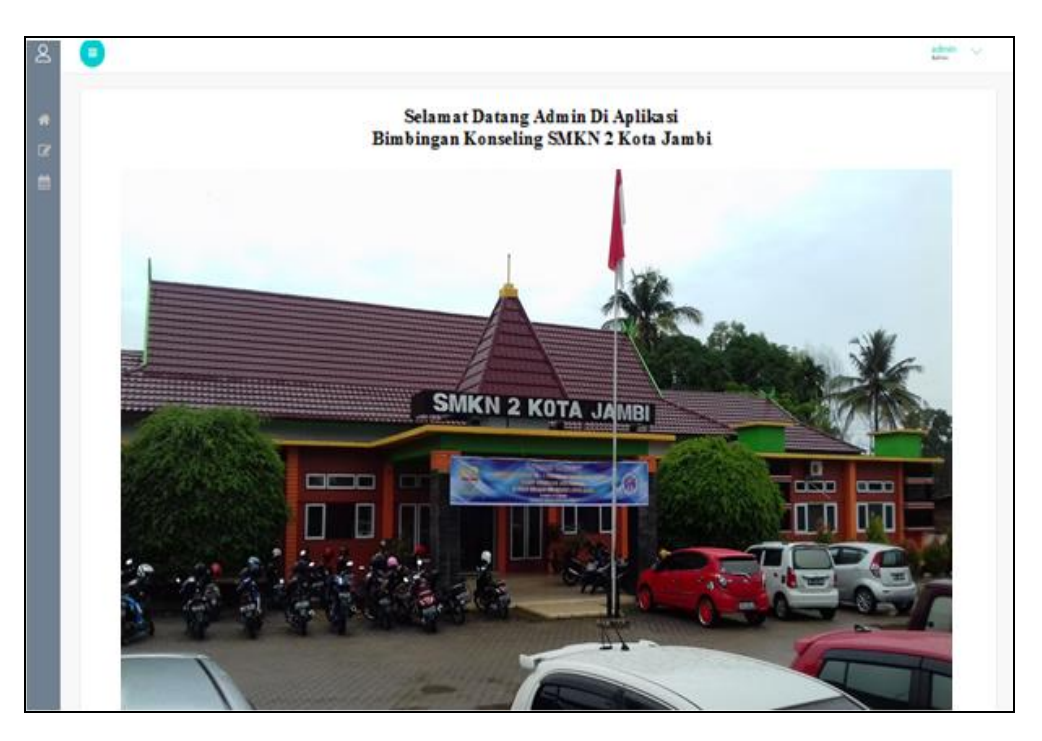

**Gambar 5.5 Tampilan Input Form Menu Utama**

3. Tampilan Menu Admin

Tampilan Menu Admin merupakan hasil dari rencana atau kerangka dasar yang telah penulis desain sebelumnya pada tahap ini menu telah diberi bahasa perograman sehingga dapat berfungsi, dengan tujuan agar rencana desain awal sesuai dengan program yang telah dibuat.

a). Tampilan Input Form Menu Admin

Tampilan input form menu Admin digunakan untuk mengintegrasikan semua fungsi-fungsi yang dibutuhkan untuk melakukan pengolahan atau menampilkan data Admin. Berikut merupakan Tampilan Admin :

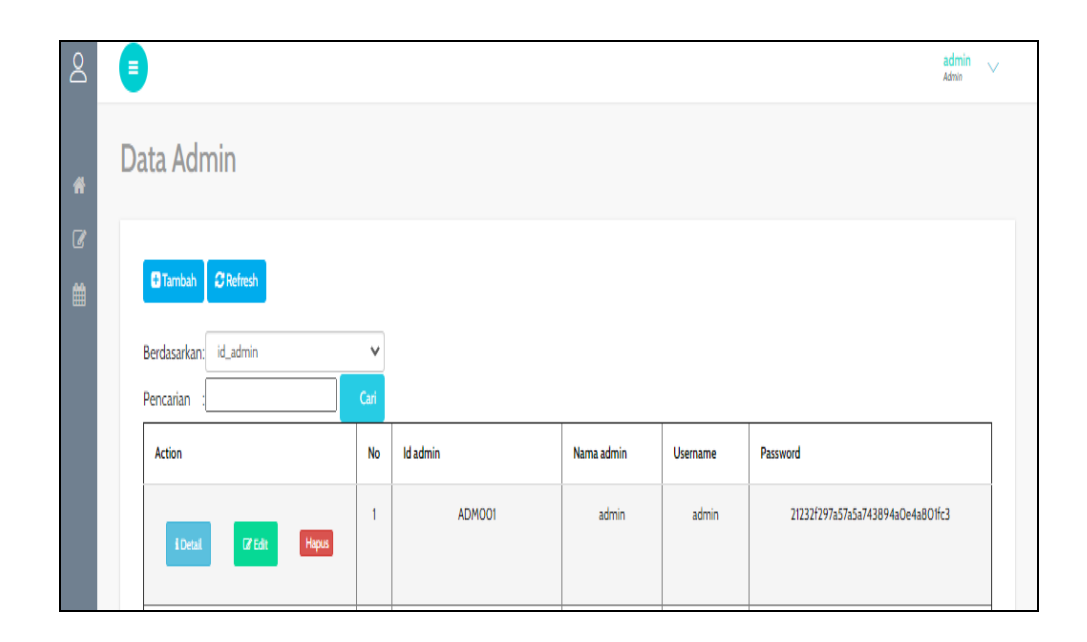

**Gambar 5.6 Tampilan Input Form Menu Admin**

b). Tampilan Input Form Tambah Admin

Tampilan input form Tambah Admin digunakan untuk menambah data-data yang dibutuhkan untuk melakukan pengolahan atau menampilkan data Admin. Berikut merupakan Tampilan Admin :

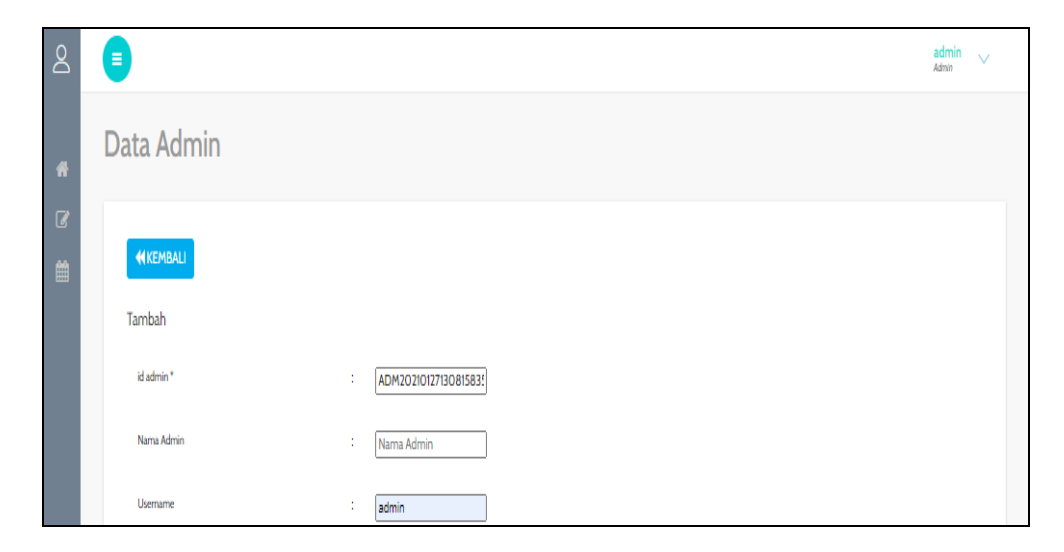

**Gambar 5.7 Tampilan Input Form Tambah Admin**

c). Tampilan Input Form Edit Admin

Tampilan input form Edit Admin digunakan untuk memodifikasi data-data yang dibutuhkan untuk melakukan pengolahan atau menampilkan data Admin. Berikut merupakan Tampilan Admin :

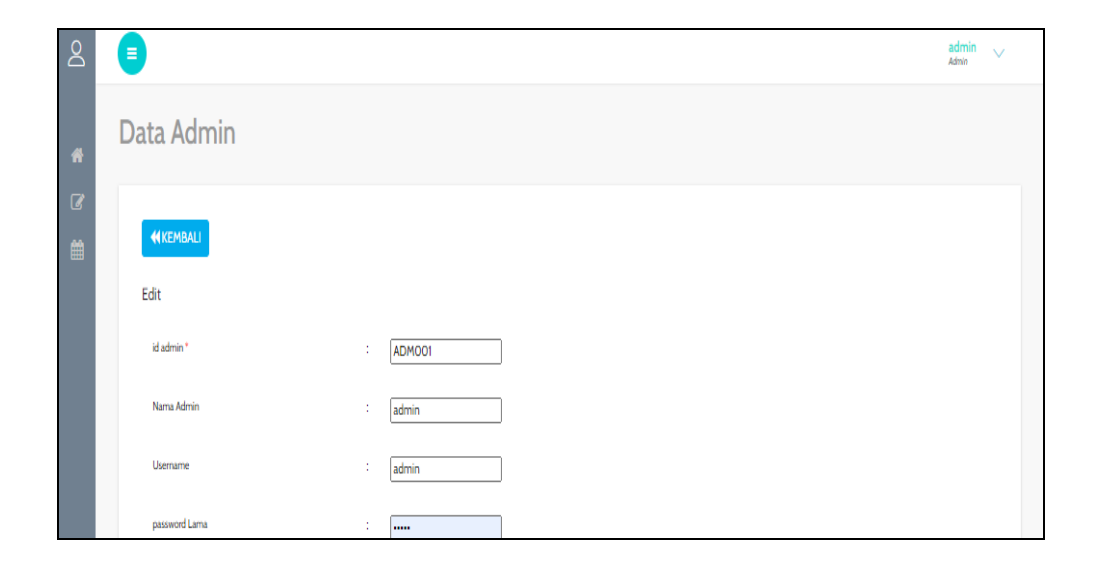

**Gambar 5.8 Tampilan Input Form Edit Admin**

#### 4. Tampilan Menu Wali Kelas

Tampilan Menu Wali Kelas merupakan hasil dari rencana atau kerangka dasar yang telah penulis desain sebelumnya pada tahap ini menu telah diberi bahasa perograman sehingga dapat berfungsi, dengan tujuan agar rencana desain awal sesuai dengan program yang telah dibuat.

a). Tampilan Input Form Menu Wali Kelas

Tampilan input form menu Wali Kelas digunakan untuk mengintegrasikan semua fungsi-fungsi yang dibutuhkan untuk melakukan pengolahan atau menampilkan data Wali Kelas. Berikut merupakan Tampilan Wali Kelas :

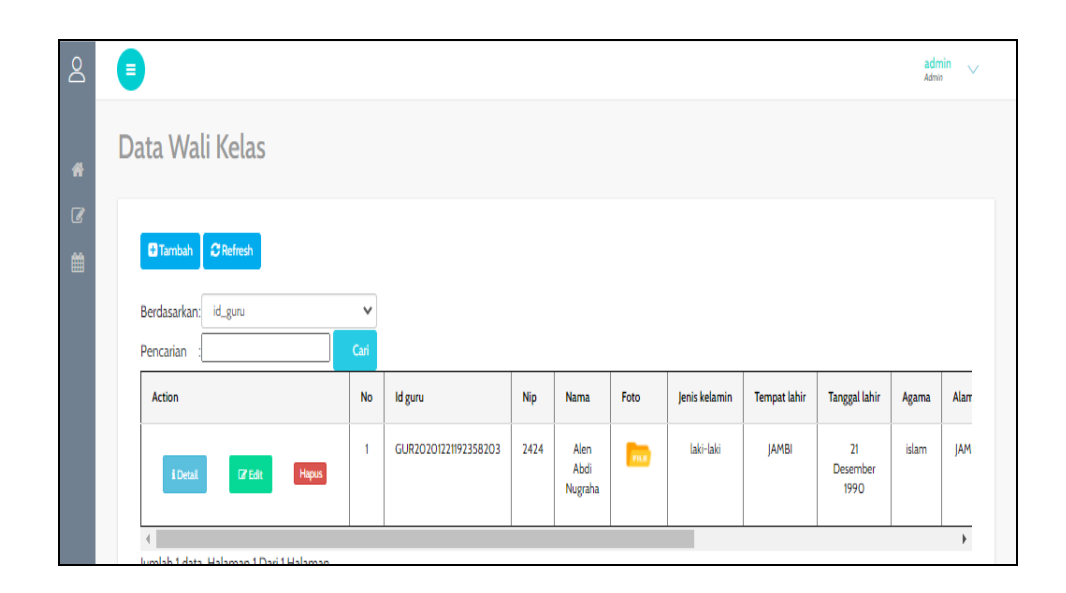

**Gambar 5.9 Tampilan Input Form Menu Wali Kelas**

b). Tampilan Input Form Tambah Wali Kelas

Tampilan input form Tambah Wali Kelas digunakan untuk menambah datadata yang dibutuhkan untuk melakukan pengolahan atau menampilkan data Wali Kelas. Berikut merupakan Tampilan Wali Kelas :

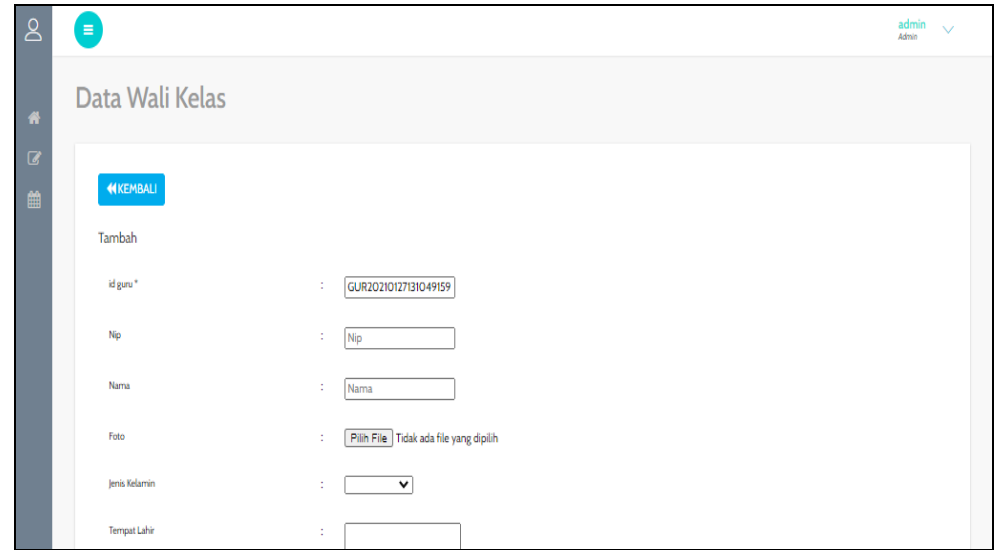

**Gambar 5.10 Tampilan Input Form Tambah Wali Kelas**

c). Tampilan Input Form Edit Wali Kelas

Tampilan input form Edit Wali Kelas digunakan untuk memodifikasi datadata yang dibutuhkan untuk melakukan pengolahan atau menampilkan data Wali Kelas. Berikut merupakan Tampilan Wali Kelas :

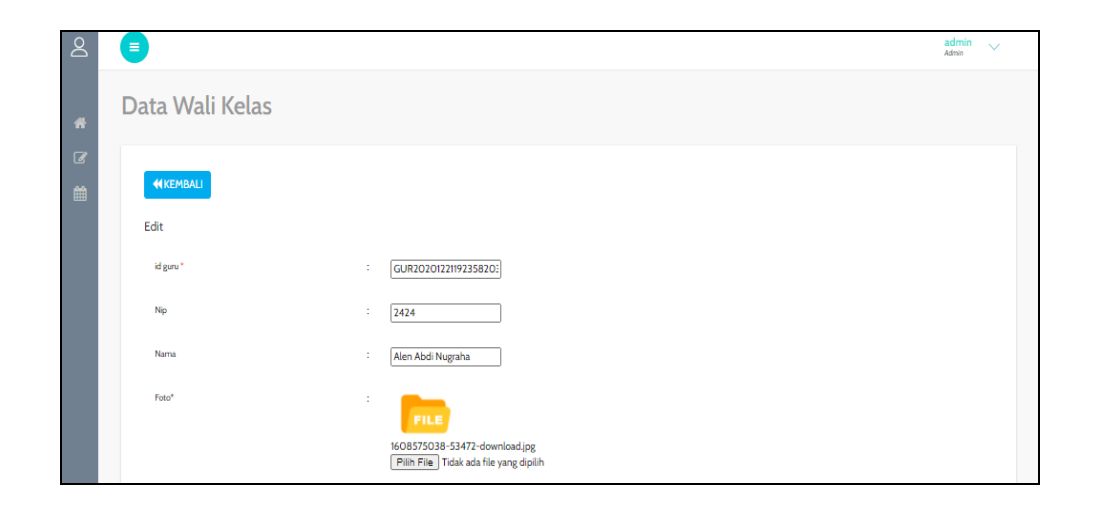

**Gambar 5.11 Tampilan Input Form Edit Wali Kelas**

#### 5. Tampilan Menu Siswa

Tampilan Menu Siswa merupakan hasil dari rencana atau kerangka dasar yang telah penulis desain sebelumnya pada tahap ini menu telah diberi bahasa perograman sehingga dapat berfungsi, dengan tujuan agar rencana desain awal sesuai dengan program yang telah dibuat.

a). Tampilan Input Form Menu Siswa

Tampilan input form menu Siswa digunakan untuk mengintegrasikan semua fungsi-fungsi yang dibutuhkan untuk melakukan pengolahan atau menampilkan data Siswa. Berikut merupakan Tampilan Siswa :

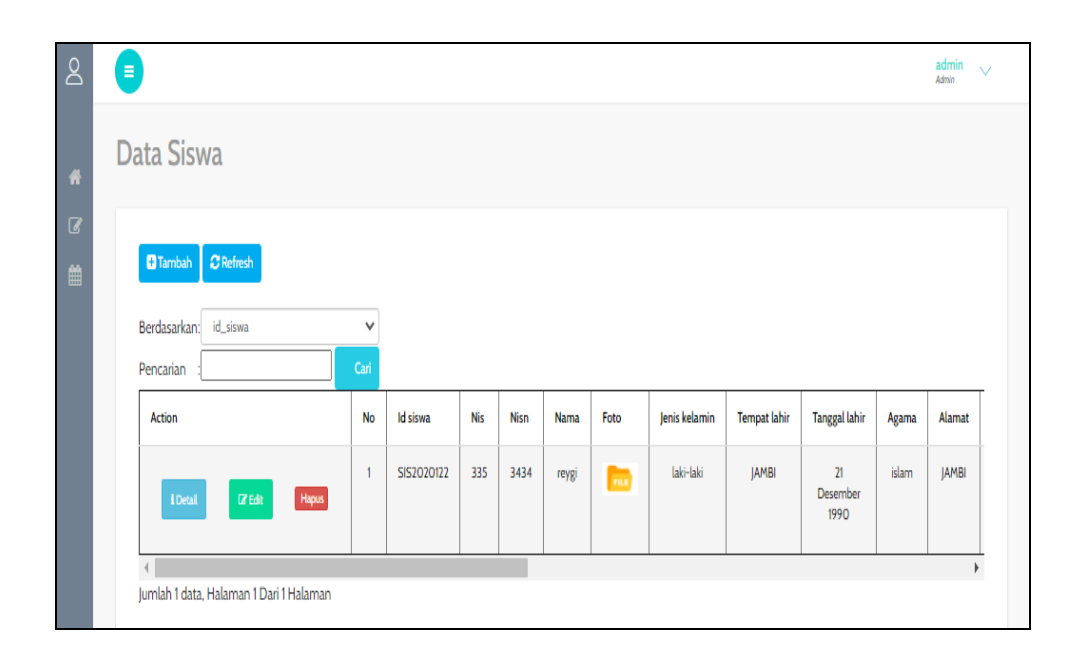

## **Gambar 5.12 Tampilan Input Form Menu Siswa**

#### b). Tampilan Input Form Tambah Siswa

Tampilan input form Tambah Siswa digunakan untuk menambah data-data yang dibutuhkan untuk melakukan pengolahan atau menampilkan data Siswa. Berikut merupakan Tampilan Siswa :

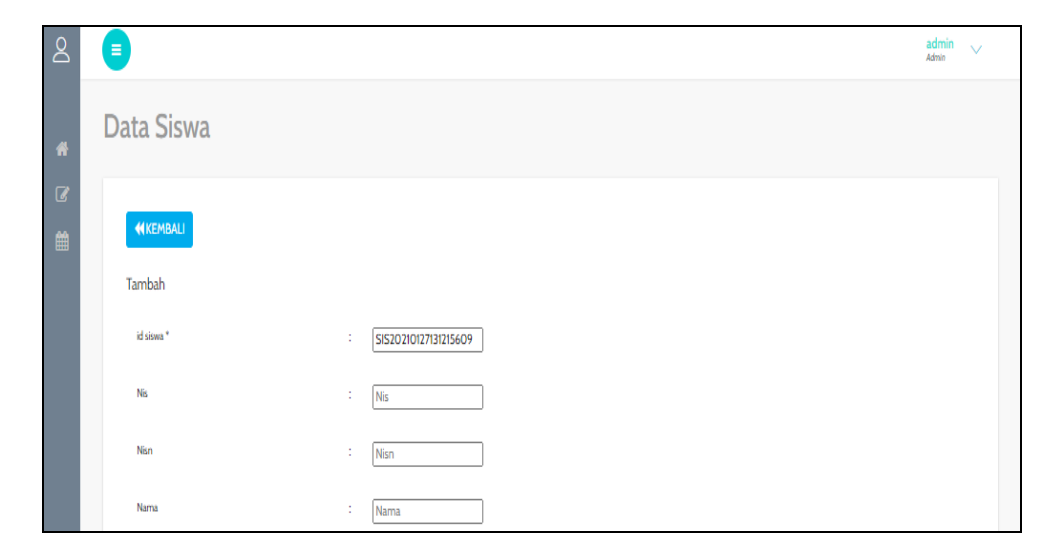

**Gambar 5.13 Tampilan Input Form Tambah Siswa**

c). Tampilan Input Form Edit Siswa

Tampilan input form Edit Siswa digunakan untuk memodifikasi data-data yang dibutuhkan untuk melakukan pengolahan atau menampilkan data Siswa. Berikut merupakan Tampilan Siswa :

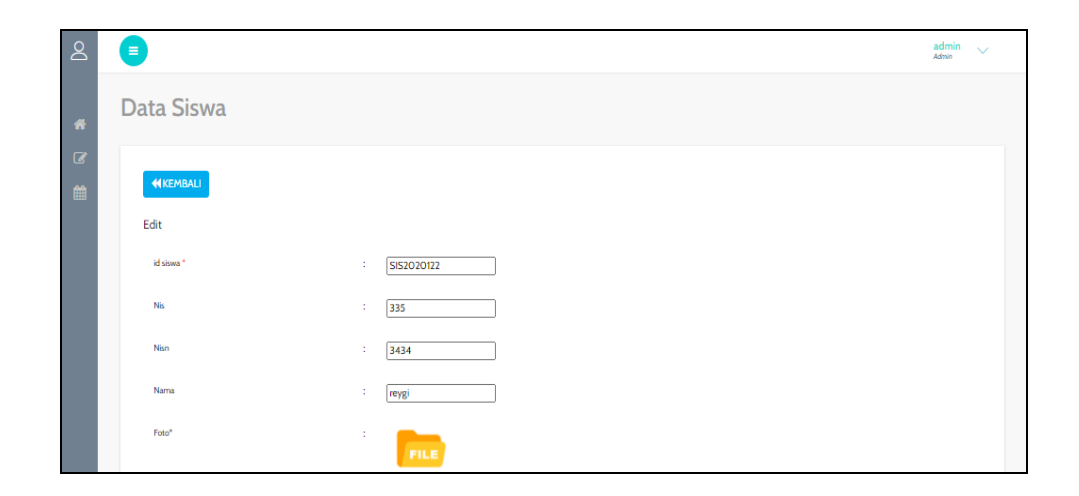

**Gambar 5.14 Tampilan Input Form Edit Siswa**

#### 6. Tampilan Menu Catatan pembinaan

Tampilan Menu Catatan pembinaan merupakan hasil dari rencana atau kerangka dasar yang telah penulis desain sebelumnya pada tahap ini menu telah diberi bahasa perograman sehingga dapat berfungsi, dengan tujuan agar rencana desain awal sesuai dengan program yang telah dibuat.

a). Tampilan Input Form Menu Catatan pembinaan

Tampilan input form menu Catatan pembinaan digunakan untuk mengintegrasikan semua fungsi-fungsi yang dibutuhkan untuk melakukan pengolahan atau menampilkan data Catatan pembinaan. Berikut merupakan Tampilan Catatan pembinaan :

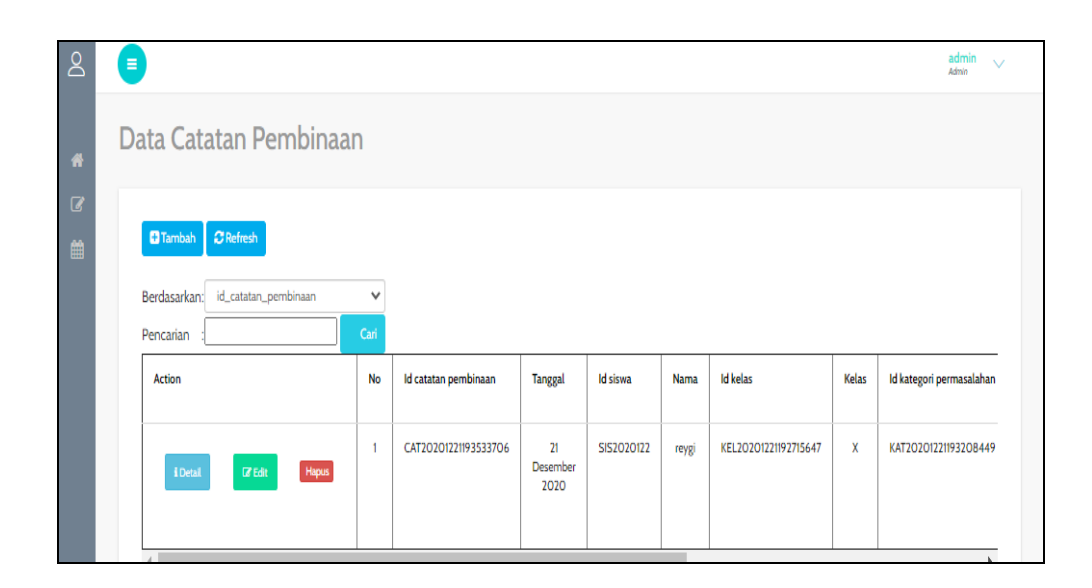

**Gambar 5.15 Tampilan Input Form Menu Catatan pembinaan**

b). Tampilan Input Form Tambah Catatan pembinaan

Tampilan input form Tambah Catatan pembinaan digunakan untuk menambah data-data yang dibutuhkan untuk melakukan pengolahan atau menampilkan data Catatan pembinaan. Berikut merupakan Tampilan Catatan pembinaan :

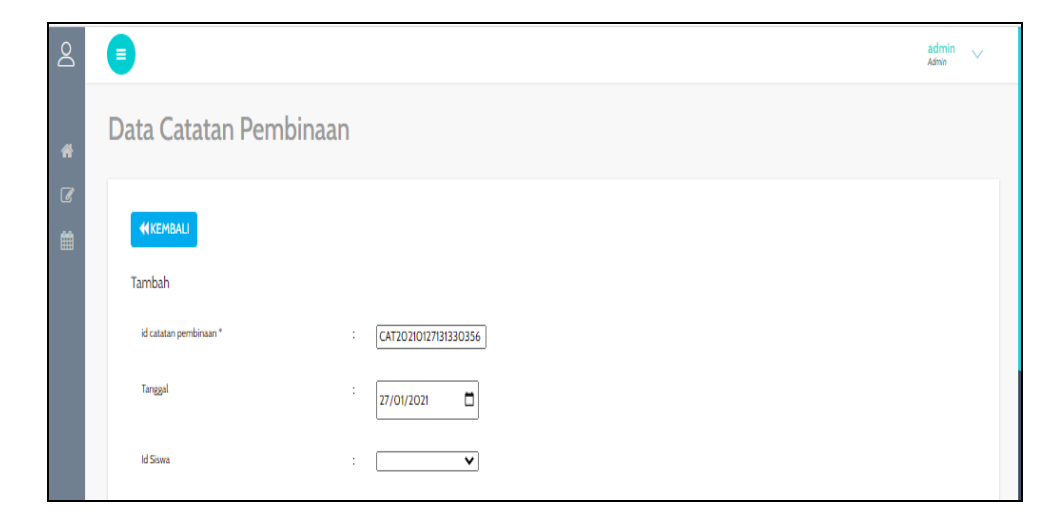

**Gambar 5.16 Tampilan Input Form Tambah Catatan pembinaan**

c). Tampilan Input Form Edit Catatan pembinaan

Tampilan input form Edit Catatan pembinaan digunakan untuk memodifikasi data-data yang dibutuhkan untuk melakukan pengolahan atau menampilkan data Catatan pembinaan. Berikut merupakan Tampilan Catatan pembinaan :

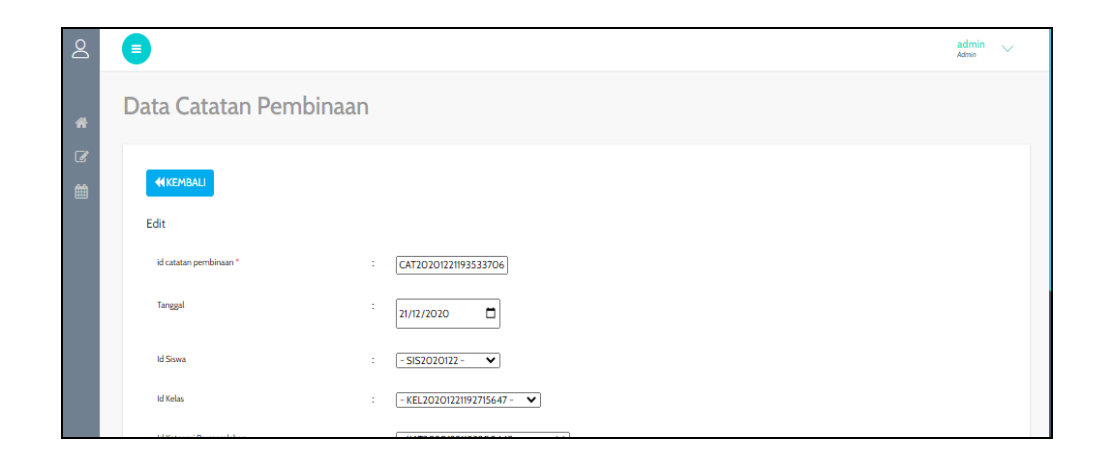

**Gambar 5.17 Tampilan Input Form Edit Catatan pembinaan**

## 7. Tampilan Menu Kategori permasalahan

Tampilan Menu Kategori permasalahan merupakan hasil dari rencana atau kerangka dasar yang telah penulis desain sebelumnya pada tahap ini menu telah diberi bahasa perograman sehingga dapat berfungsi, dengan tujuan agar rencana desain awal sesuai dengan program yang telah dibuat.

a). Tampilan Input Form Menu Kategori permasalahan

Tampilan input form menu Kategori permasalahan digunakan untuk mengintegrasikan semua fungsi-fungsi yang dibutuhkan untuk melakukan pengolahan atau menampilkan data Kategori permasalahan. Berikut merupakan Tampilan Kategori permasalahan :

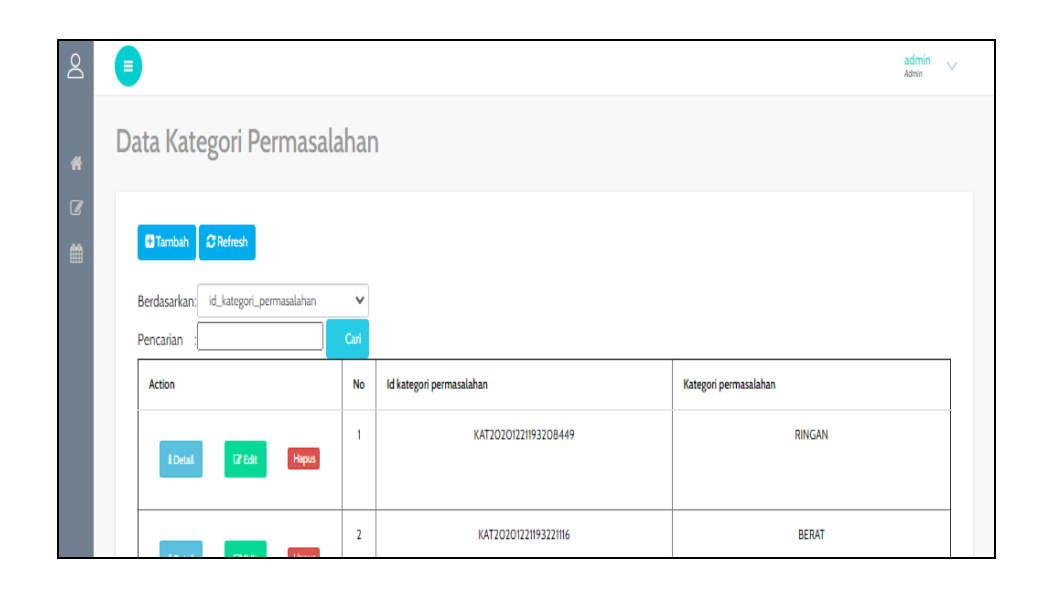

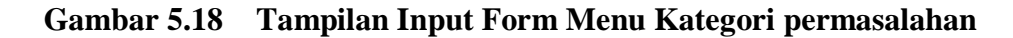

b). Tampilan Input Form Tambah Kategori permasalahan

Tampilan input form Tambah Kategori permasalahan digunakan untuk menambah data-data yang dibutuhkan untuk melakukan pengolahan atau menampilkan data Kategori permasalahan. Berikut merupakan Tampilan Kategori permasalahan :

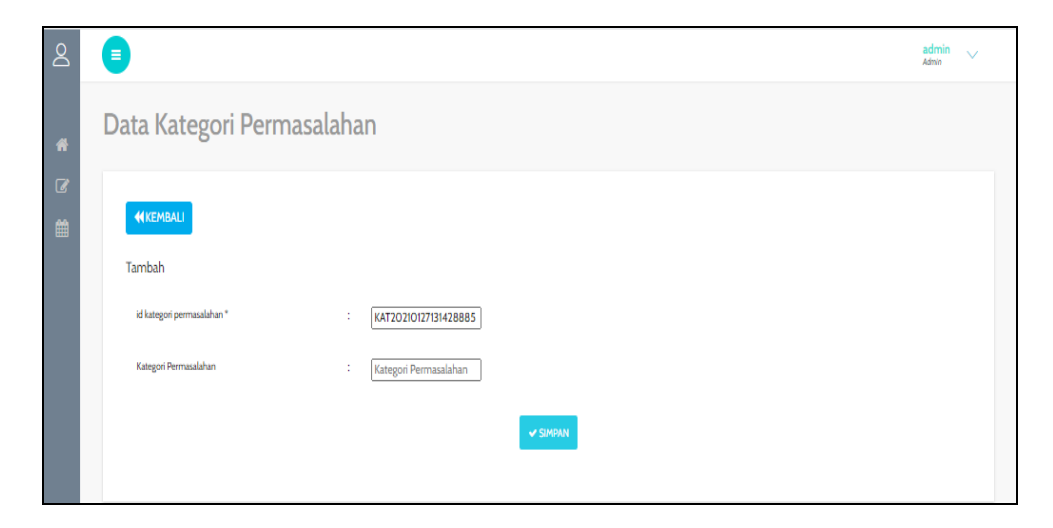

**Gambar 5.19 Tampilan Input Form Tambah Kategori permasalahan**

c). Tampilan Input Form Edit Kategori permasalahan

Tampilan input form Edit Kategori permasalahan digunakan untuk memodifikasi data-data yang dibutuhkan untuk melakukan pengolahan atau menampilkan data Kategori permasalahan. Berikut merupakan Tampilan Kategori permasalahan :

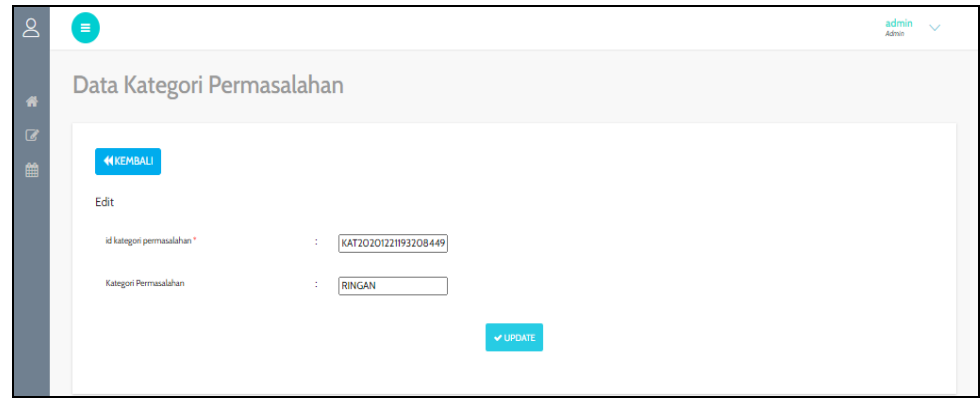

**Gambar 5.20 Tampilan Input Form Edit Kategori permasalahan**

#### 8. Tampilan Menu Pretasi

Tampilan Menu prestasi merupakan hasil dari rencana atau kerangka dasar yang telah penulis desain sebelumnya pada tahap ini menu telah diberi bahasa perograman sehingga dapat berfungsi, dengan tujuan agar rencana desain awal sesuai dengan program yang telah dibuat.

## a). Tampilan Input Form Menu prestasi

Tampilan input form menu prestasi digunakan untuk mengintegrasikan semua fungsi-fungsi yang dibutuhkan untuk melakukan pengolahan atau menampilkan data prestasi. Berikut merupakan Tampilan prestasi:

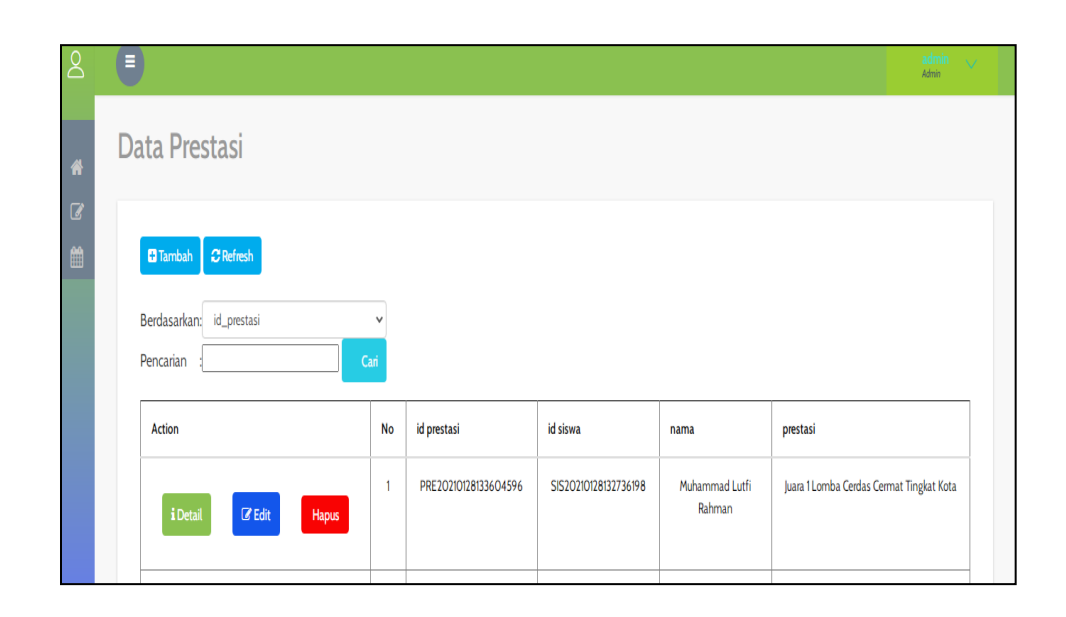

**Gambar 5.21 Tampilan Input Form Menu Kategori Prestasi**

b). Tampilan Input Form Tambah prestasi

Tampilan input form Tambah prestasi digunakan untuk menambah data-data yang dibutuhkan untuk melakukan pengolahan atau menampilkan data prestasi. Berikut merupakan Tampilan prestasi:

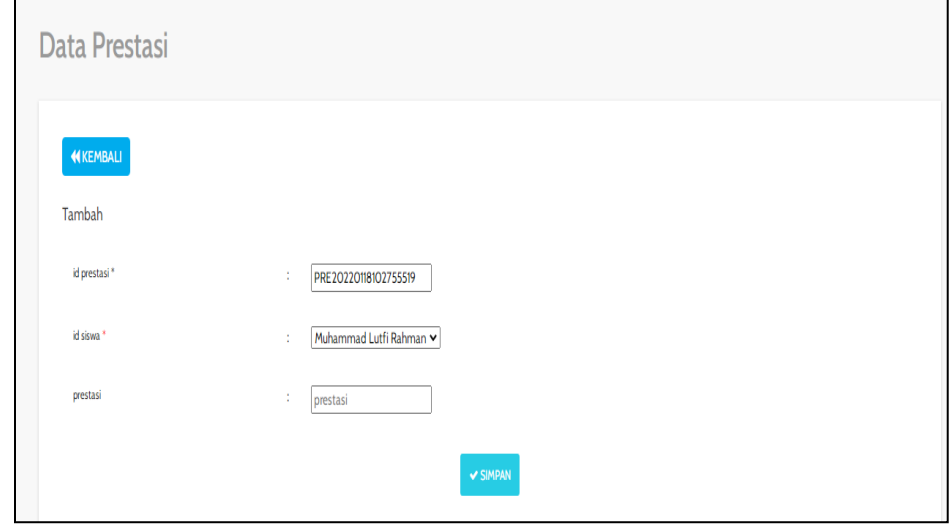

**Gambar 5.22 Tampilan Input Form Tambah prestasi**

c). Tampilan Input Form Edit prestasi

Tampilan input form prestasi digunakan untuk memodifikasi data-data yang dibutuhkan untuk melakukan pengolahan atau menampilkan data prestasi. Berikut merupakan Tampilan prestasi :

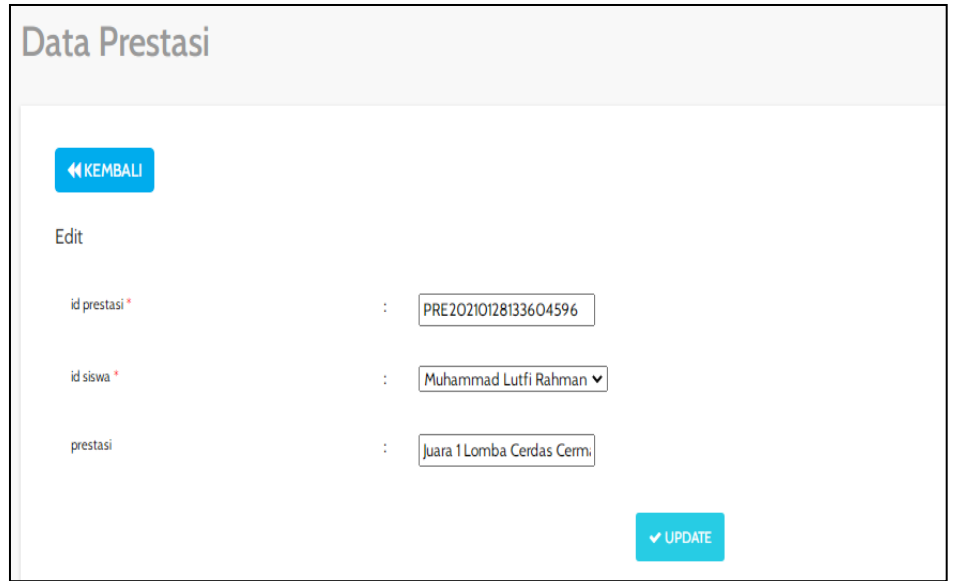

**Gambar 5.23 Tampilan Input Form Edit prestasi**

## 9. Tampilan Menu Kelas

Tampilan Menu Kelas merupakan hasil dari rencana atau kerangka dasar yang telah penulis desain sebelumnya pada tahap ini menu telah diberi bahasa perograman sehingga dapat berfungsi, dengan tujuan agar rencana desain awal sesuai dengan program yang telah dibuat.

a). Tampilan Input Form Menu Kelas

Tampilan input form menu Kelas digunakan untuk mengintegrasikan semua fungsi-fungsi yang dibutuhkan untuk melakukan pengolahan atau menampilkan data Kelas. Berikut merupakan Tampilan Kelas :

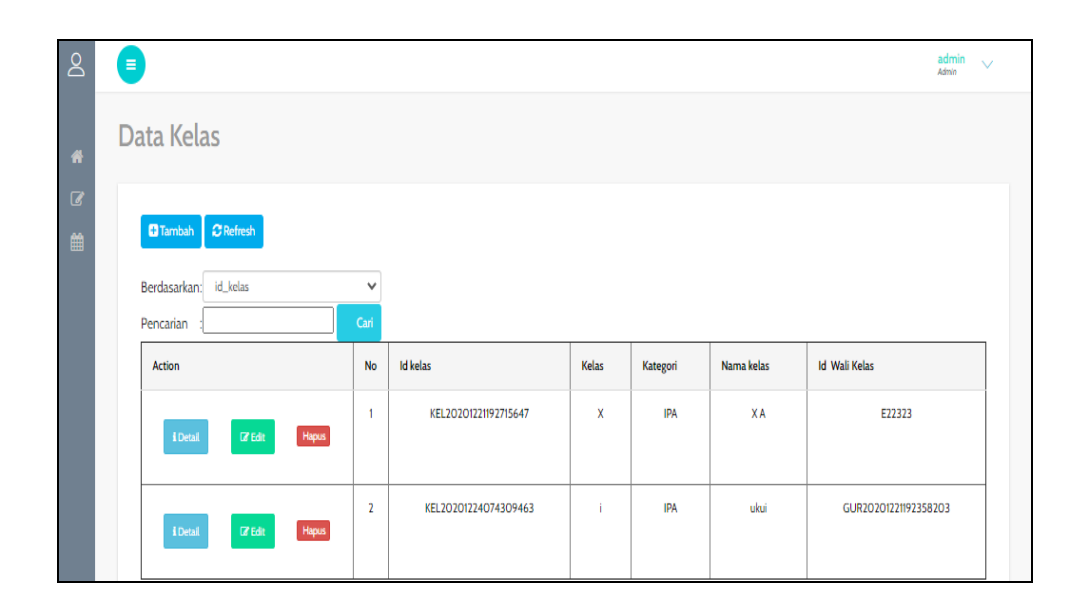

**Gambar 5.24 Tampilan Input Form Menu Kelas**

## b). Tampilan Input Form Tambah Kelas

Tampilan input form Tambah Kelas digunakan untuk menambah data-data yang dibutuhkan untuk melakukan pengolahan atau menampilkan data Kelas. Berikut merupakan Tampilan Kelas :

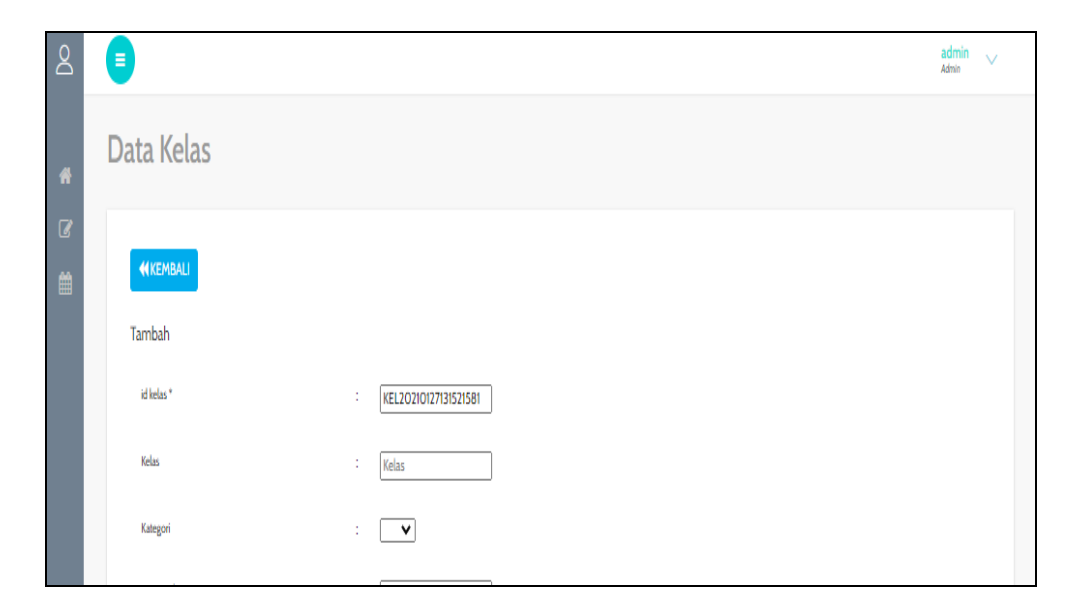

**Gambar 5.25 Tampilan Input Form Tambah Kelas**

c). Tampilan Input Form Edit Kelas

Tampilan input form Edit Kelas digunakan untuk memodifikasi data-data yang dibutuhkan untuk melakukan pengolahan atau menampilkan data Kelas. Berikut merupakan Tampilan Kelas :

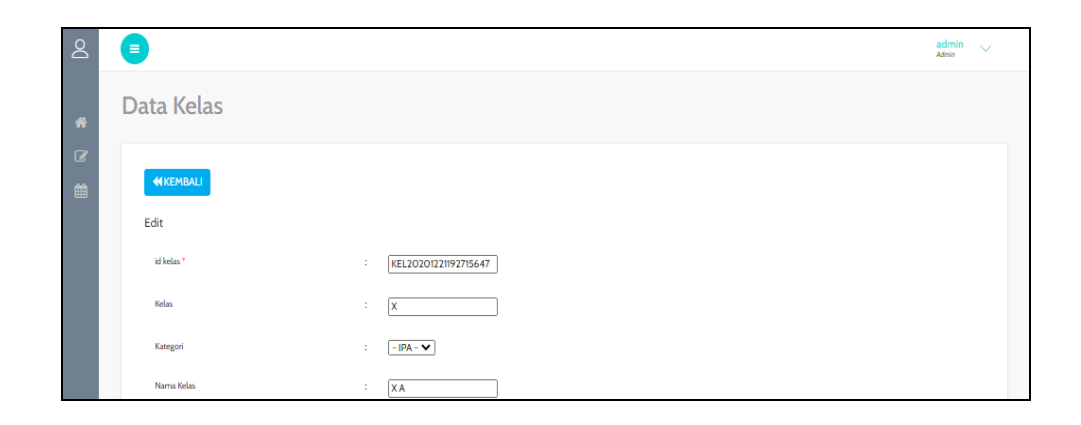

#### **Gambar 5.26 Tampilan Input Form Edit Kelas**

#### 10. Tampilan Menu Pengaduan

Tampilan Menu Pengaduan merupakan hasil dari rencana atau kerangka dasar yang telah penulis desain sebelumnya pada tahap ini menu telah diberi bahasa perograman sehingga dapat berfungsi, dengan tujuan agar rencana desain awal sesuai dengan program yang telah dibuat.

a). Tampilan Input Form Menu Pengaduan

Tampilan input form menu Pengaduan digunakan untuk mengintegrasikan semua fungsi-fungsi yang dibutuhkan untuk melakukan pengolahan atau menampilkan data Pengaduan. Berikut merupakan Tampilan Pengaduan :

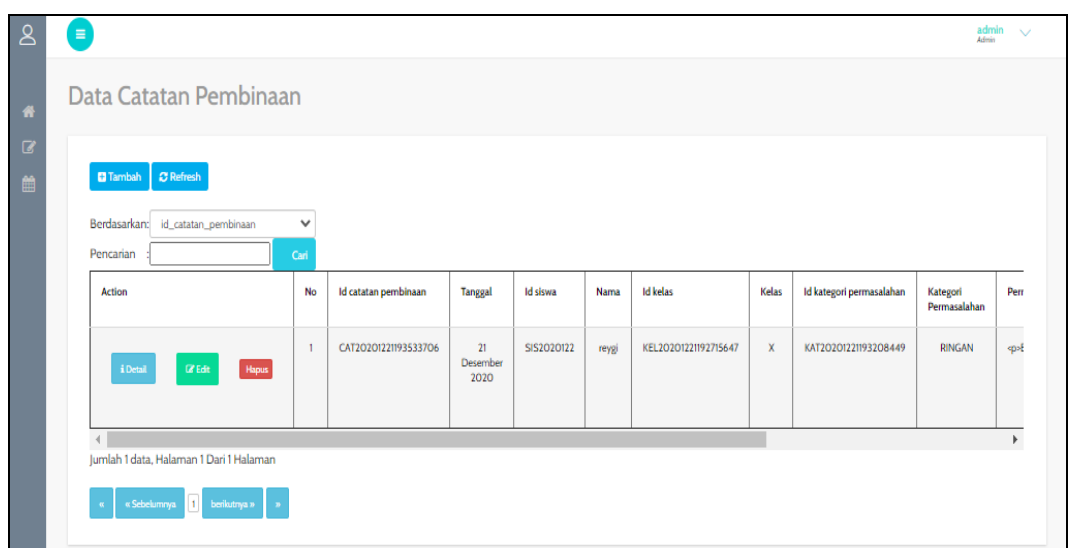

**Gambar 5.27 Tampilan Input Form Menu Pengaduan**

b). Tampilan Input Form Tambah Pengaduan

Tampilan input form Tambah Pengaduan digunakan untuk menambah datadata yang dibutuhkan untuk melakukan pengolahan atau menampilkan data Pengaduan. Berikut merupakan Tampilan Pengaduan :

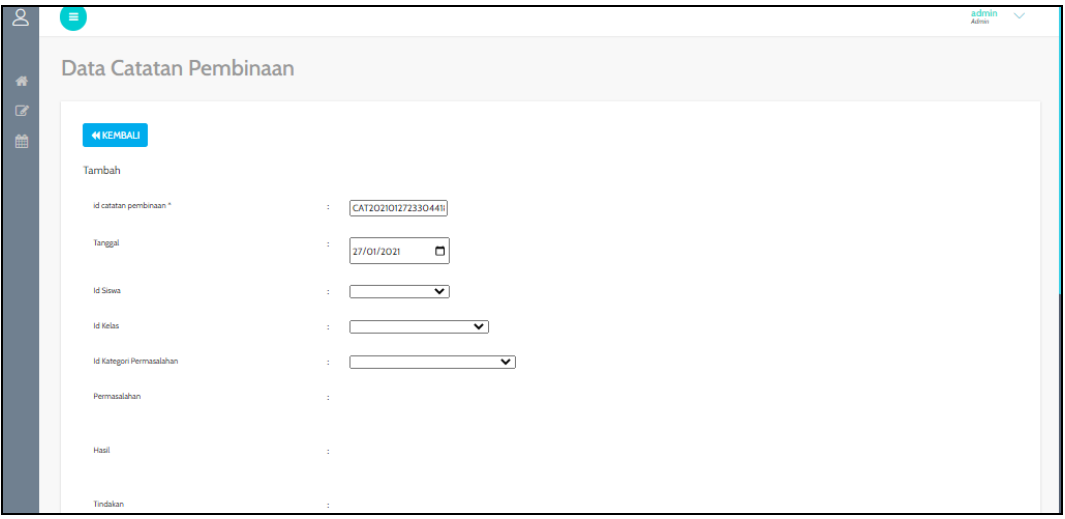

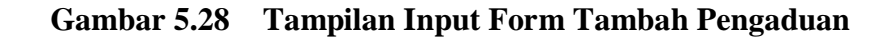

c). Tampilan Input Form Edit Pengaduan

Tampilan input form Edit Pengaduan digunakan untuk memodifikasi datadata yang dibutuhkan untuk melakukan pengolahan atau menampilkan data Pengaduan. Berikut merupakan Tampilan Pengaduan :

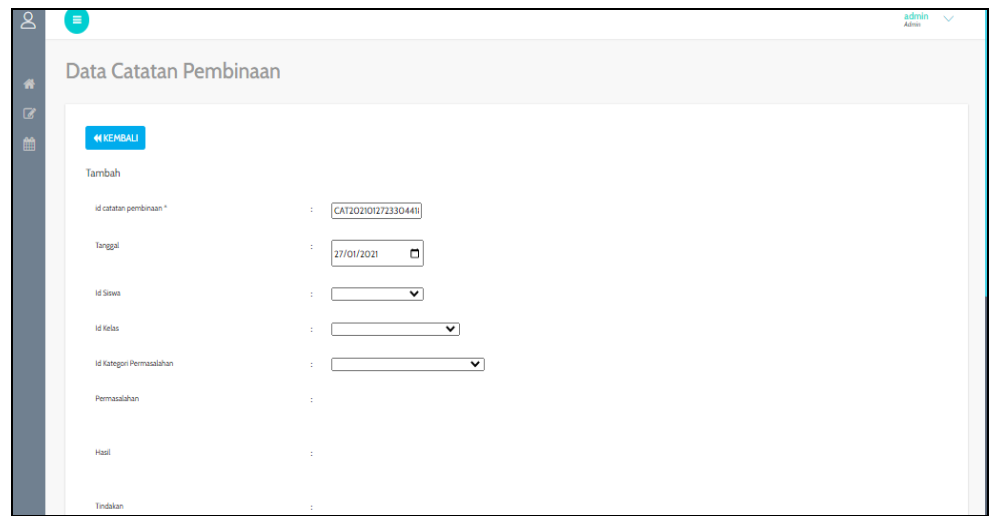

**Gambar 5.29 Tampilan Input Form Edit Pengaduan**

## **5.2 PENGUJIAN SYSTEM PERANGKAT LUNAK**

Pengujian sistem dilakukan untuk mengkoreksi apakah sistem yang sudah dirancang sudah bebas dari error atau tidak, sebagaimana dapat di paparkan pada beberapa tabel di bawah ini.

#### **1. Pengujian Halaman Menu** *Login*

Pengujian halaman *Login* dilakukan untuk memeriksa fungsional agar terbebas dari *error,* pengujian dilakukan dengan dua kondisi. Kondisi yang pertama jika dalam keadaan berhasil dan yang kedua jika dalam keadaan gagal.

| <b>Kondisi</b><br>Pengujia<br>$\mathbf n$ | <b>Prosedur</b><br>Pengujian                                                                                                    | <b>Masukan</b>                                                                                         | <b>Keluaran</b>                                                              | <b>Hasil</b> yang<br>didapat             | <b>Kesi</b><br>m<br>pulan |
|-------------------------------------------|----------------------------------------------------------------------------------------------------|----------------------------------------------------------------------------------------------------|------------------------------------------------------------------------------|------------------------------------------|---------------------------|
| Login<br><b>BERHAS</b><br>IL              | 1. Buka<br>webrowser<br>2. Tampilkan<br>Halaman<br>Menu Login<br>3. input<br>username dan<br>password<br>4. Klik tombol<br>Login       | 1. input<br>usernam<br>$\boldsymbol{e}$<br><b>BENAR</b><br>2. input<br>passwor<br>d<br><b>BENAR</b>    | Menampilk<br>an halaman<br>menu<br>utama                                     | Menampilk<br>an halaman<br>menu<br>utama | Baik                      |
| Login<br><b>GAGAL</b>                     | 1. Buka<br>webrowser<br>2. Tampilkan<br>Halaman<br>Menu Login<br>3. input<br>username dan<br>password<br>4. Klik tombol<br>Login       | 1. input<br>usernam<br>$\boldsymbol{\rho}$<br><b>SALAH</b><br>2. input<br>passwor<br>d<br><b>SALAH</b> | Tampil<br>pesan<br>"Username/<br>Password<br>yang anda<br>masukan<br>salah!" | Tetap pada<br>halaman<br>Login           | Baik                      |
| Login<br><b>GAGAL</b>                     | 1. Buka<br>webrowser<br>2. Tampilkan<br>Halaman<br>Menu Login<br>3. Tidak input<br>username dan<br>password<br>4. Klik tombol<br>Login | 1. Tanpa<br><b>Userna</b><br>me<br>2. Tanpa<br>passwor<br>d                                            | Tampil<br>pesan<br>"Username/<br>Password<br>yang anda<br>masukan<br>salah!" | Tetap pada<br>halaman<br>Login           | Baik                      |

**Tabel 5.1 Pengujian Halaman Menu** *Login*

# **2. Pengujian Halaman Menu Utama**

Pengujian halaman utama dilakukan untuk memeriksa fungsional agar terbebas dari *error,* pengujian dilakukan dengan dua kondisi. Kondisi yang pertama jika dalam keadaan berhasil dan yang kedua jika dalam keadaan gagal.

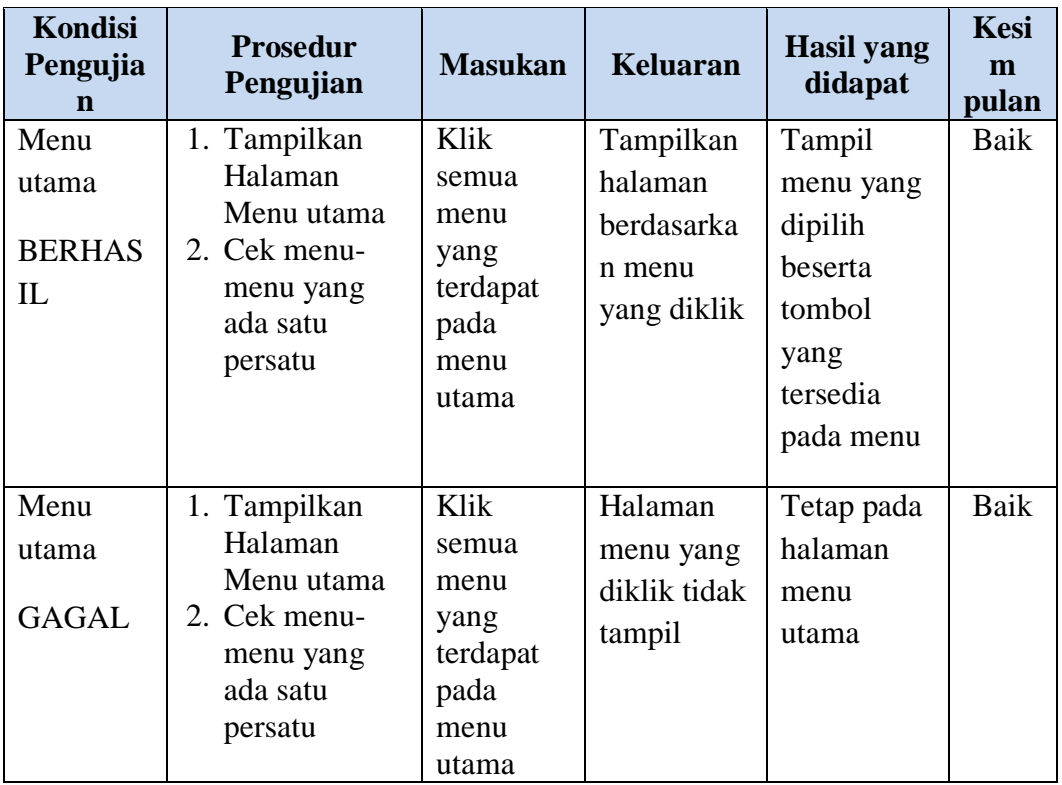

# **3. Pengujian Halaman Menu Admin**

Pengujian halaman Admin dilakukan untuk memeriksa fungsional agar terbebas dari *error,* pengujian dilakukan dengan dua kondisi. Kondisi yang pertama jika dalam keadaan berhasil dan yang kedua jika dalam keadaan gagal.

| <b>Kondisi</b><br>Pengujia<br>n | <b>Prosedur</b><br>Pengujian |                   | <b>Masukan</b> | <b>Keluaran</b> | <b>Hasil</b> yang<br>didapat | <b>Kesi</b><br>m<br>pulan |
|---------------------------------|------------------------------|-------------------|----------------|-----------------|------------------------------|---------------------------|
| Tambah                          |                              | Klik tombol       | Tambah         | Tampil          | Data pada                    | Baik                      |
| Admin                           |                              | tambah            | data           | pesan :         | gridview                     |                           |
| <b>BERHAS</b>                   |                              | Tampil            | Admin          | "Data           | bertambah                    |                           |
| IL                              |                              | Halaman           | <b>LENGKA</b>  | Berhasil        |                              |                           |
|                                 |                              | tambah            | P              | Ditambahk       |                              |                           |
|                                 |                              | <i>Input</i> data |                | an"             |                              |                           |
|                                 |                              | Klik Simpan       |                |                 |                              |                           |
|                                 |                              |                   |                |                 |                              |                           |

**Tabel 5.2 Pengujian Halaman Menu Admin**

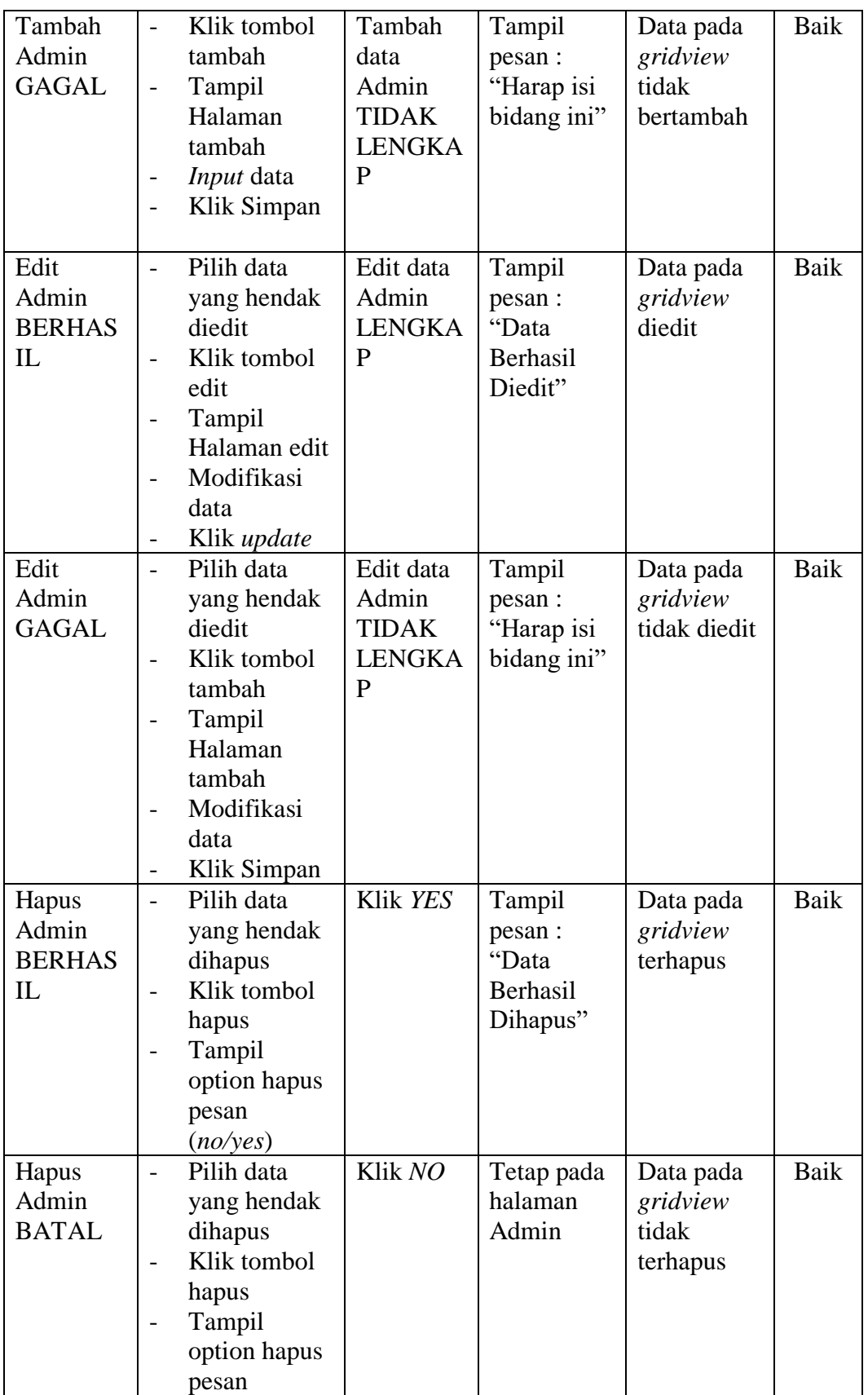

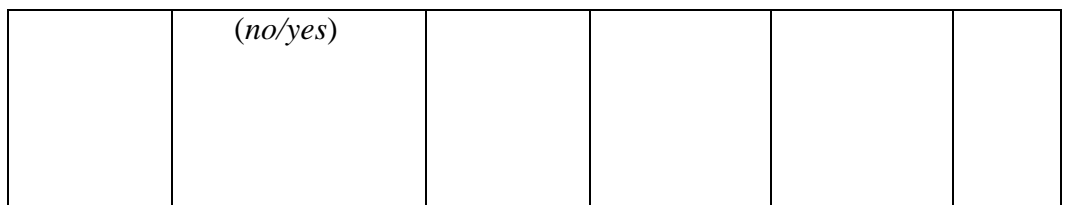

## **4. Pengujian Halaman Menu Wali Kelas**

Pengujian halaman Wali Kelas dilakukan untuk memeriksa fungsional agar terbebas dari *error,* pengujian dilakukan dengan dua kondisi. Kondisi yang pertama jika dalam keadaan berhasil dan yang kedua jika dalam keadaan gagal.

| <b>Kondisi</b><br>Pengujia<br>n                | <b>Prosedur</b><br>Pengujian                                                                                                    | <b>Masukan</b>                                                     | <b>Keluaran</b>                                              | <b>Hasil</b> yang<br>didapat                | <b>Kesi</b><br>m<br>pulan |
|------------------------------------------------|----------------------------------------------------------------------------------------------------|--------------------------------------------------------------------|--------------------------------------------------------------|---------------------------------------------|---------------------------|
| Tambah<br>Wali<br>Kelas<br><b>BERHAS</b><br>IL | Klik tombol<br>$\overline{a}$<br>tambah<br>Tampil<br>$\overline{\phantom{0}}$<br>Halaman<br>tambah<br>Input data<br>Klik Simpan                                         | Tambah<br>data Wali<br>Kelas<br><b>LENGKA</b><br>P                 | Tampil<br>pesan:<br>"Data<br>Berhasil<br>Ditambahk<br>$an$ " | Data pada<br>gridview<br>bertambah          | Baik                      |
| Tambah<br>Wali<br>Kelas<br><b>GAGAL</b>        | - Klik tombol<br>tambah<br>Tampil<br>$\overline{a}$<br>Halaman<br>tambah<br><i>Input</i> data<br>Klik Simpan                                                            | Tambah<br>data Wali<br>Kelas<br><b>TIDAK</b><br><b>LENGKA</b><br>P | Tampil<br>pesan :<br>"Harap isi<br>bidang ini"               | Data pada<br>gridview<br>tidak<br>bertambah | Baik                      |
| Edit Wali<br>Kelas<br><b>BERHAS</b><br>IL      | Pilih data yang<br>$\mathcal{L}_{\mathcal{A}}$<br>hendak diedit<br>Klik tombol<br>$\overline{a}$<br>edit<br>Tampil<br>Halaman edit<br>Modifikasi<br>data<br>Klik update | Edit data<br>Wali<br>Kelas<br><b>LENGKA</b><br>P                   | Tampil<br>pesan:<br>"Data<br>Berhasil<br>Diedit"             | Data pada<br>gridview<br>diedit             | <b>Baik</b>               |

**Tabel 5.3 Pengujian Halaman Menu Wali Kelas**

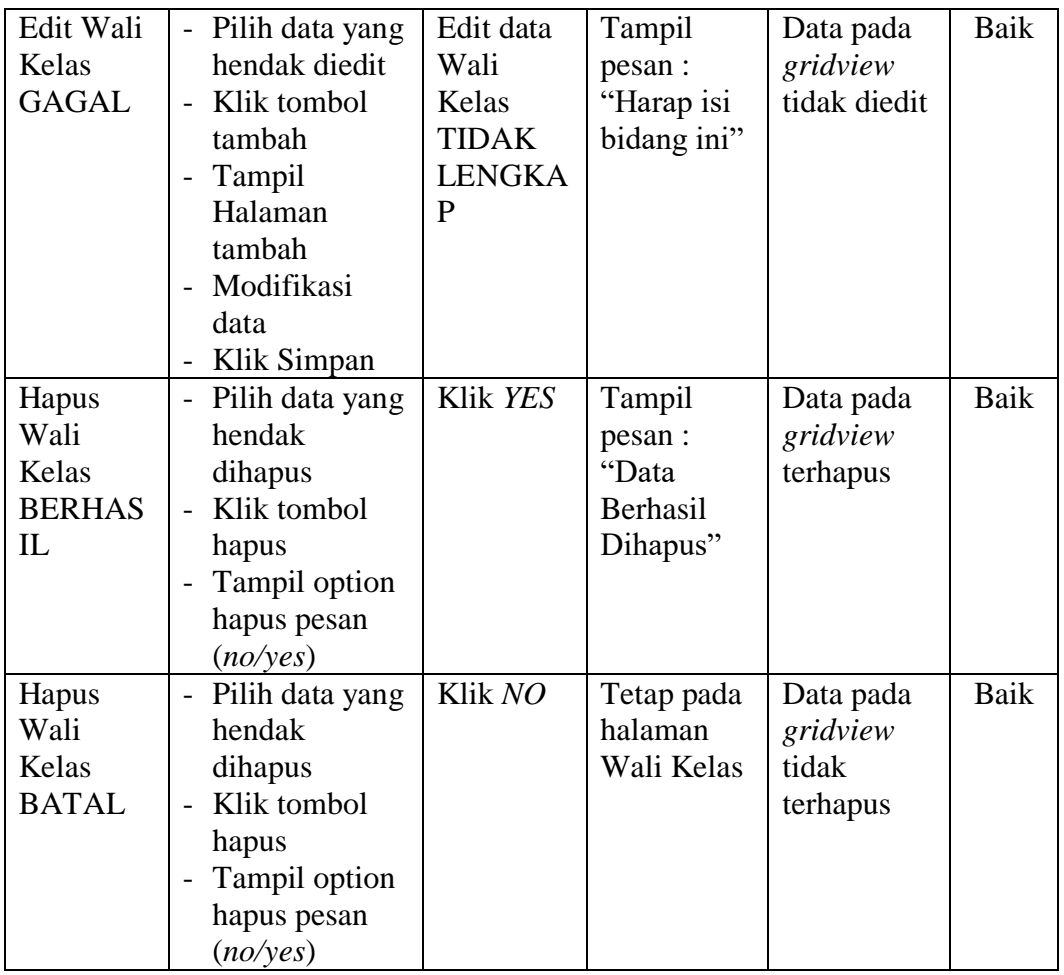

## **5. Pengujian Halaman Menu Siswa**

Pengujian halaman Siswa dilakukan untuk memeriksa fungsional agar terbebas dari *error,* pengujian dilakukan dengan dua kondisi. Kondisi yang pertama jika dalam keadaan berhasil dan yang kedua jika dalam keadaan gagal.

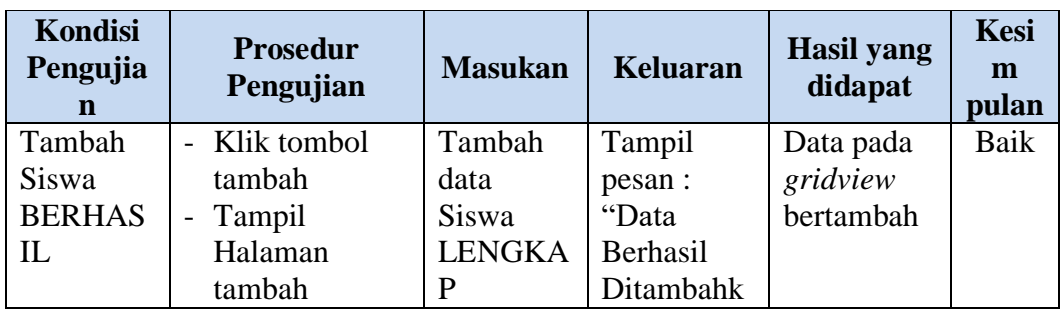

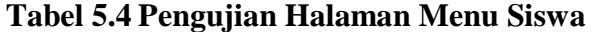

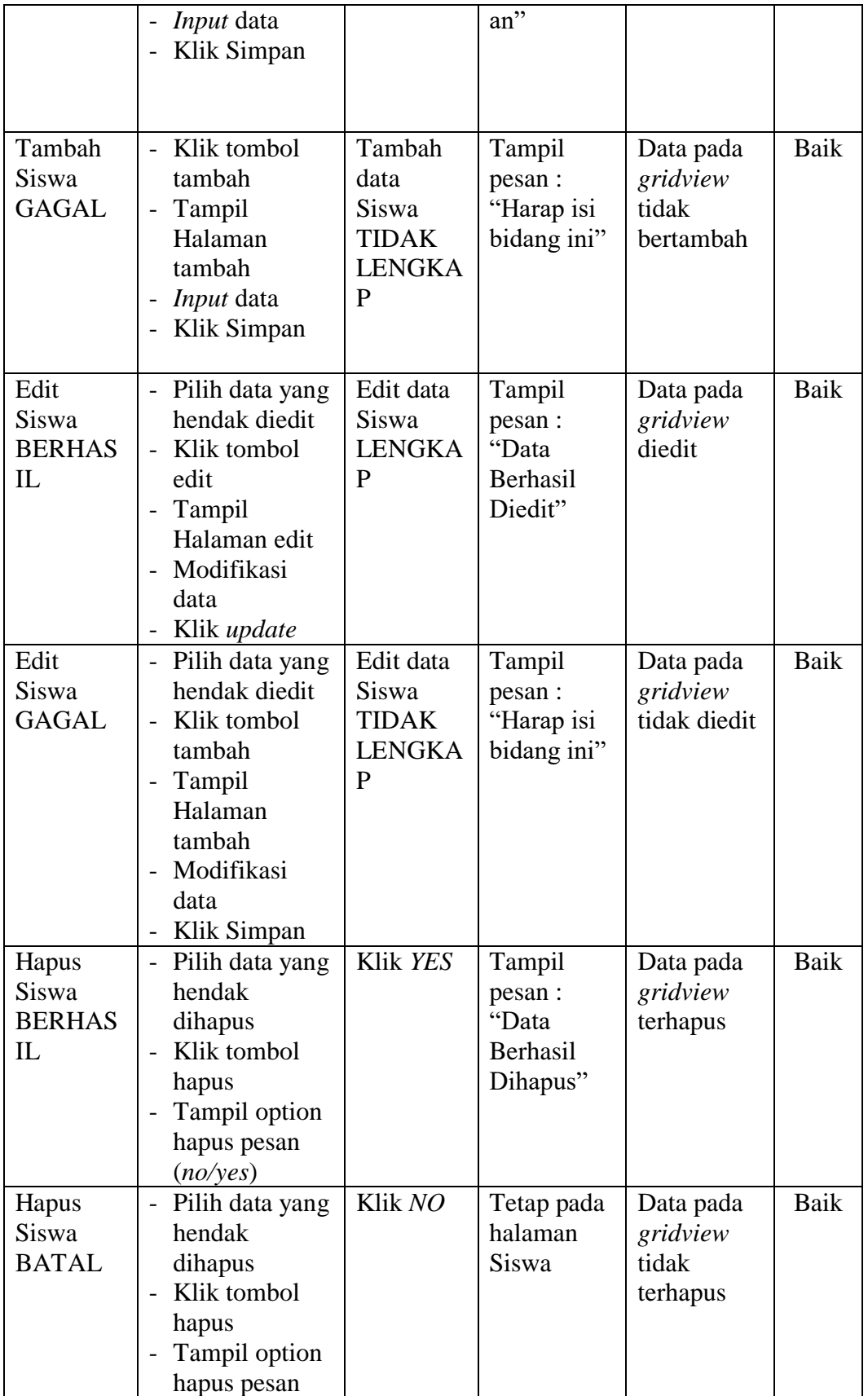

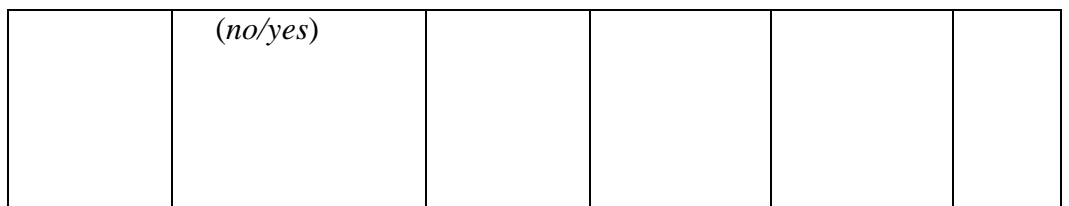

# **6. Pengujian Halaman Menu Catatan pembinaan**

Pengujian halaman Catatan pembinaan dilakukan untuk memeriksa fungsional agar terbebas dari *error,* pengujian dilakukan dengan dua kondisi. Kondisi yang pertama jika dalam keadaan berhasil dan yang kedua jika dalam keadaan gagal.

| <b>Kondisi</b><br>Pengujia<br>n                           | <b>Prosedur</b><br>Pengujian                                                                                                    | <b>Masukan</b>                                                                    | <b>Keluaran</b>                                            | <b>Hasil</b> yang<br>didapat                | <b>Kesi</b><br>m<br>pulan |
|-----------------------------------------------------------|----------------------------------------------------------------------------------------------------|-----------------------------------------------------------------------------------|------------------------------------------------------------|---------------------------------------------|---------------------------|
| Tambah<br>Catatan<br>pembinaa<br>n<br><b>BERHAS</b><br>IL | Klik tombol<br>$\overline{a}$<br>tambah<br>- Tampil<br>Halaman<br>tambah<br><i>Input</i> data<br>$\overline{a}$<br>Klik Simpan                    | Tambah<br>data<br>Catatan<br>pembinaa<br>n<br><b>LENGKA</b><br>P                  | Tampil<br>pesan :<br>"Data<br>Berhasil<br>Ditambahk<br>an" | Data pada<br>gridview<br>bertambah          | Baik                      |
| Tambah<br>Catatan<br>pembinaa<br>n<br><b>GAGAL</b>        | Klik tombol<br>tambah<br>Tampil<br>$\pm$<br>Halaman<br>tambah<br><i>Input</i> data<br>Klik Simpan                                                 | Tambah<br>data<br>Catatan<br>pembinaa<br>n TIDAK<br><b>LENGKA</b><br>P            | Tampil<br>pesan :<br>"Harap isi<br>bidang ini"             | Data pada<br>gridview<br>tidak<br>bertambah | Baik                      |
| Edit<br>Catatan<br>pembinaa<br>n<br><b>BERHAS</b><br>IL   | Pilih data yang<br>$\overline{\phantom{a}}$<br>hendak diedit<br>- Klik tombol<br>edit<br>Tampil<br>$\equiv$<br>Halaman edit<br>Modifikasi<br>data | Edit data<br>Catatan<br>pembinaa<br>$\mathsf{n}$<br><b>LENGKA</b><br>$\mathbf{P}$ | Tampil<br>pesan :<br>"Data<br>Berhasil<br>Diedit"          | Data pada<br>gridview<br>diedit             | Baik                      |

**Tabel 5.5 Pengujian Halaman Menu Catatan pembinaan**

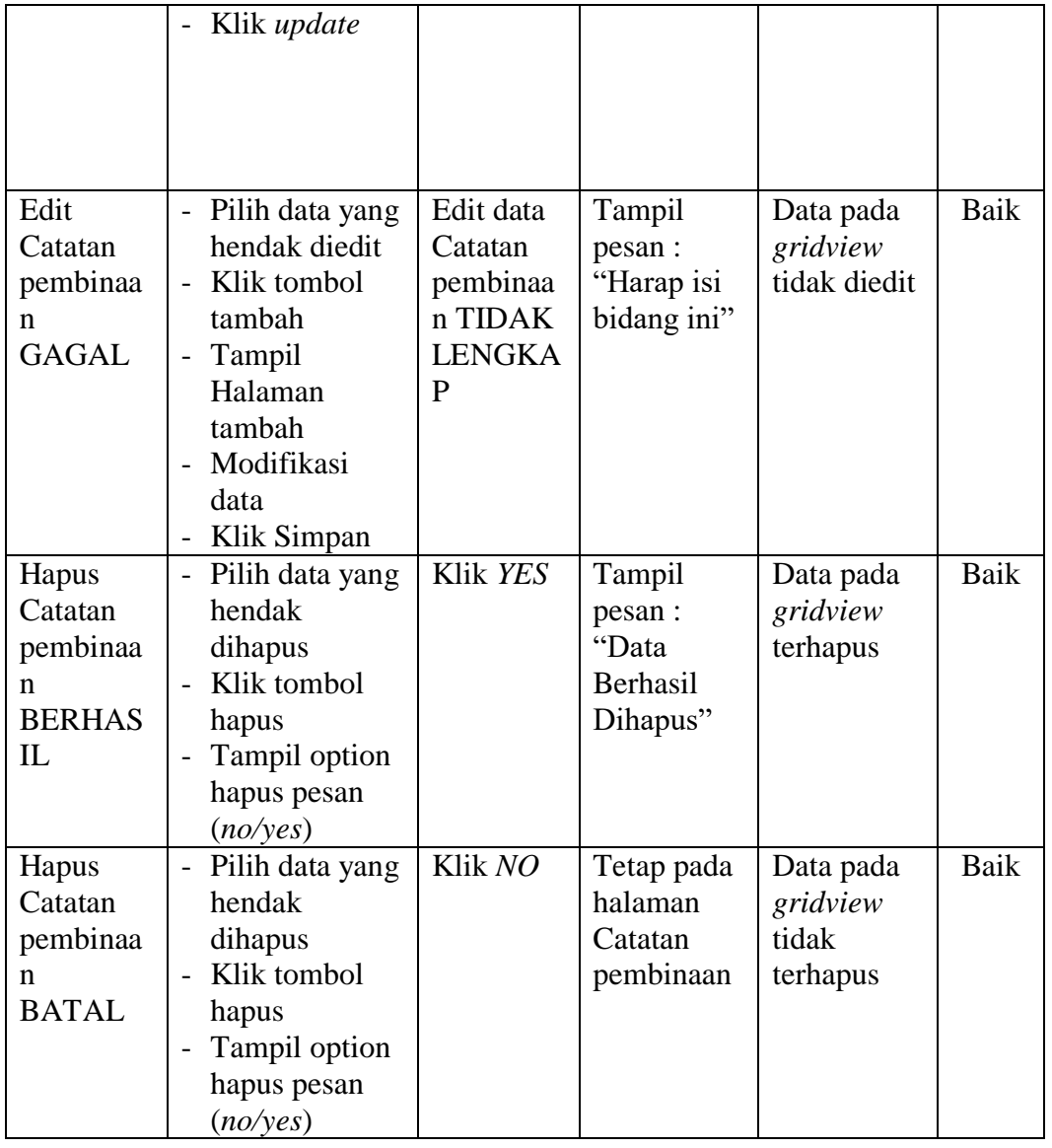

# **7. Pengujian Halaman Menu Kategori permasalahan**

Pengujian halaman Kategori permasalahan dilakukan untuk memeriksa fungsional agar terbebas dari *error,* pengujian dilakukan dengan dua kondisi. Kondisi yang pertama jika dalam keadaan berhasil dan yang kedua jika dalam keadaan gagal.

| <b>Kondisi</b><br>Pengujia<br>$\mathbf n$                     | <b>Prosedur</b><br>Pengujian                                                                                                    | <b>Masukan</b>                                                                                  | <b>Keluaran</b>                                            | <b>Hasil</b> yang<br>didapat                | <b>Kesi</b><br>m<br>pulan |
|---------------------------------------------------------------|----------------------------------------------------------------------------------------------------|-------------------------------------------------------------------------------------------------|------------------------------------------------------------|---------------------------------------------|---------------------------|
| Tambah<br>Kategori<br>permasala<br>han<br><b>BERHAS</b><br>IL | Klik tombol<br>$\overline{a}$<br>tambah<br>Tampil<br>$\qquad \qquad -$<br>Halaman<br>tambah<br><i>Input</i> data<br>Klik Simpan                                                        | Tambah<br>data<br>Kategori<br>permasala<br>han<br><b>LENGKA</b><br>$\mathbf{P}$                 | Tampil<br>pesan :<br>"Data<br>Berhasil<br>Ditambahk<br>an" | Data pada<br>gridview<br>bertambah          | Baik                      |
| Tambah<br>Kategori<br>permasala<br>han<br><b>GAGAL</b>        | Klik tombol<br>$\overline{a}$<br>tambah<br>Tampil<br>$\overline{\phantom{0}}$<br>Halaman<br>tambah<br><i>Input</i> data<br>$\overline{a}$<br>Klik Simpan                               | Tambah<br>data<br>Kategori<br>permasala<br>han<br><b>TIDAK</b><br><b>LENGKA</b><br>$\mathbf{P}$ | Tampil<br>pesan:<br>"Harap isi<br>bidang ini"              | Data pada<br>gridview<br>tidak<br>bertambah | Baik                      |
| Edit<br>Kategori<br>permasala<br>han<br><b>BERHAS</b><br>IL   | Pilih data yang<br>$\overline{a}$<br>hendak diedit<br>Klik tombol<br>$\overline{a}$<br>edit<br>Tampil<br>$\overline{a}$<br>Halaman edit<br>Modifikasi<br>data<br>Klik update           | Edit data<br>Kategori<br>permasala<br>han<br><b>LENGKA</b><br>P                                 | Tampil<br>pesan:<br>"Data<br>Berhasil<br>Diedit"           | Data pada<br>gridview<br>diedit             | Baik                      |
| Edit<br>Kategori<br>permasala<br>han<br><b>GAGAL</b>          | Pilih data yang<br>$\overline{a}$<br>hendak diedit<br>Klik tombol<br>$\overline{a}$<br>tambah<br>Tampil<br>$\qquad \qquad -$<br>Halaman<br>tambah<br>Modifikasi<br>data<br>Klik Simpan | Edit data<br>Kategori<br>permasala<br>han<br><b>TIDAK</b><br><b>LENGKA</b><br>P                 | Tampil<br>pesan :<br>"Harap isi<br>bidang ini"             | Data pada<br>gridview<br>tidak diedit       | Baik                      |
| Hapus<br>Kategori<br>permasala<br>han<br><b>BERHAS</b><br>IL  | Pilih data yang<br>-<br>hendak<br>dihapus<br>Klik tombol<br>$\overline{\phantom{0}}$<br>hapus<br>Tampil option                                                                         | Klik YES                                                                                        | Tampil<br>pesan :<br>"Data<br>Berhasil<br>Dihapus"         | Data pada<br>gridview<br>terhapus           | Baik                      |

**Tabel 5.6 Pengujian Halaman Menu Kategori permasalahan**

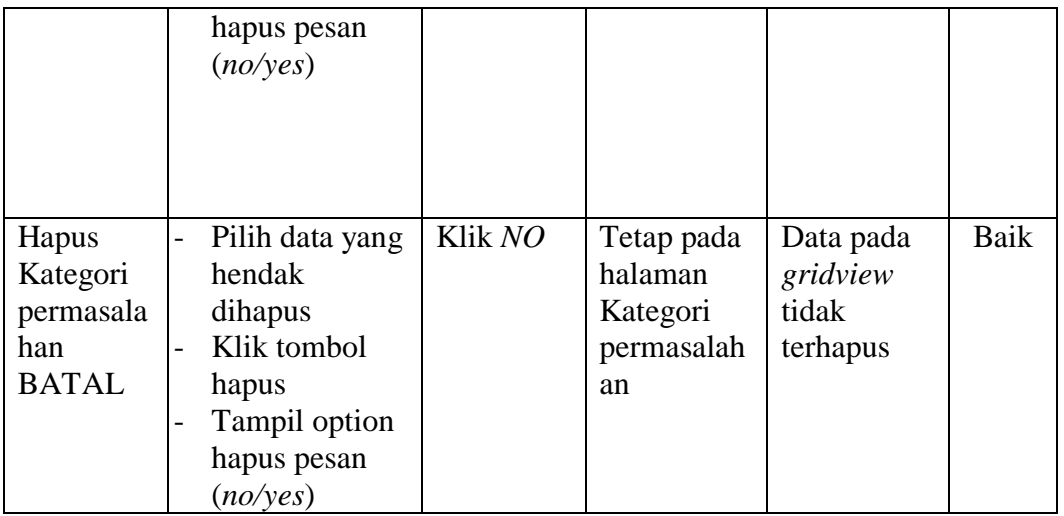

## **8. Pengujian Halaman Menu Prestasi**

Pengujian halaman prestasi dilakukan untuk memeriksa fungsional agar terbebas dari *error,* pengujian dilakukan dengan dua kondisi. Kondisi yang pertama jika dalam keadaan berhasil dan yang kedua jika dalam keadaan gagal.

| <b>Kondisi</b><br>Pengujia<br>n           | <b>Prosedur</b><br>Pengujian                                                                                                    | <b>Masukan</b>                                                   | <b>Keluaran</b>                                               | <b>Hasil</b> yang<br>didapat                | <b>Kesi</b><br>m<br>pulan |
|-------------------------------------------|----------------------------------------------------------------------------------------------------|------------------------------------------------------------------|---------------------------------------------------------------|---------------------------------------------|---------------------------|
| Tambah<br>prestasi<br><b>BERHAS</b><br>IL | Klik tombol<br>$\overline{a}$<br>tambah<br>Tampil<br>$\overline{a}$<br>Halaman<br>tambah<br><i>Input</i> data<br>-<br>Klik Simpan<br>$\overline{a}$ | Tambah<br>data<br>prestasi<br><b>LENGKA</b><br>P                 | Tampil<br>pesan :<br>"Data<br>Berhasil<br>Ditambahk<br>$an$ " | Data pada<br>gridview<br>bertambah          | Baik                      |
| Tambah<br>prestasi<br><b>GAGAL</b>        | Klik tombol<br>$\overline{a}$<br>tambah<br>Tampil<br>$\overline{\phantom{0}}$<br>Halaman<br>tambah<br><i>Input</i> data                             | Tambah<br>data<br>prestasi<br><b>TIDAK</b><br><b>LENGKA</b><br>P | Tampil<br>pesan :<br>"Harap isi<br>bidang ini"                | Data pada<br>gridview<br>tidak<br>bertambah | Baik                      |

**Tabel 5.7 Pengujian Halaman Menu Prestasi**

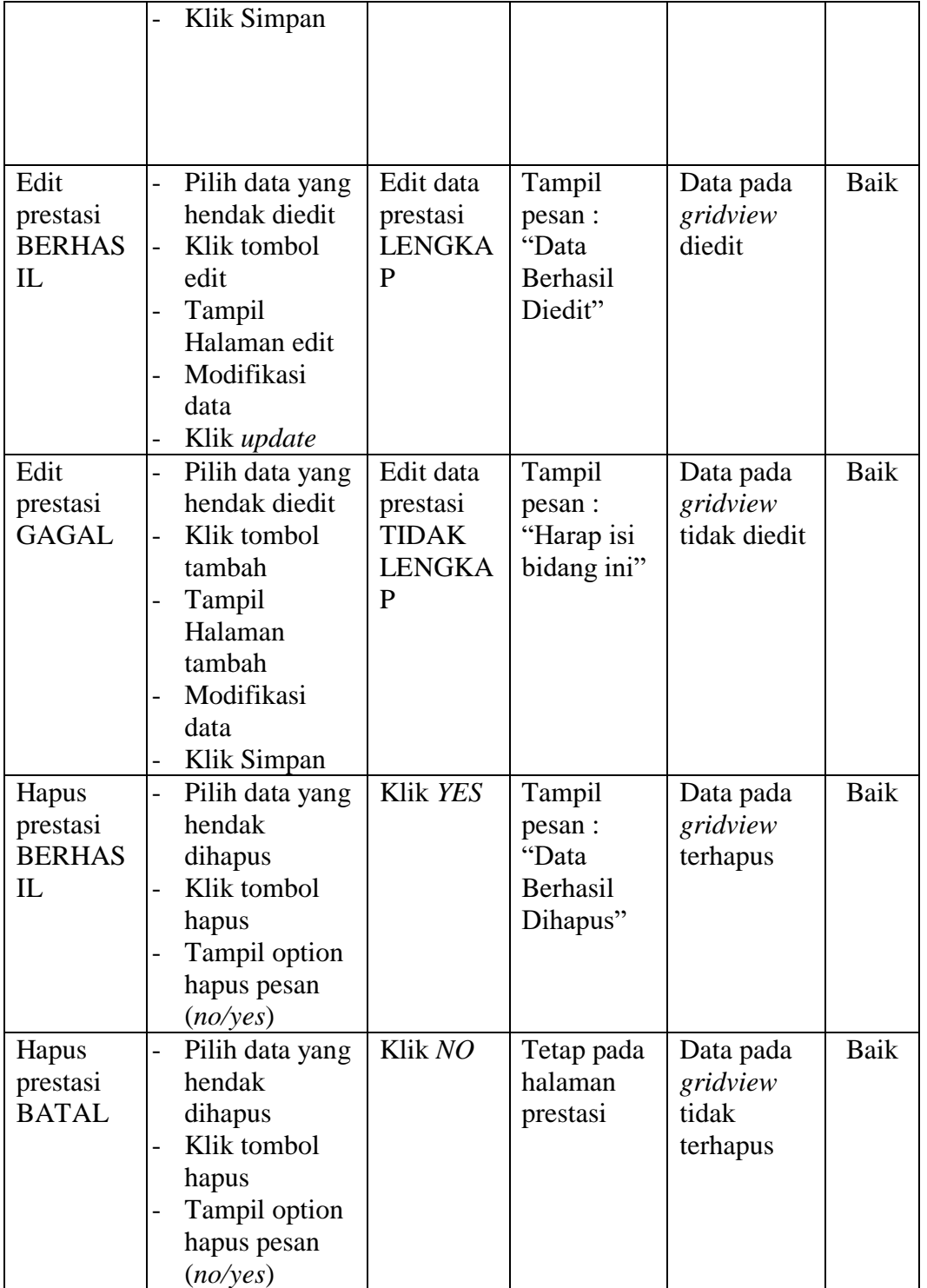

# **9. Pengujian Halaman Menu Kelas**

Pengujian halaman Kelas dilakukan untuk memeriksa fungsional agar terbebas dari *error,* pengujian dilakukan dengan dua kondisi. Kondisi yang pertama jika dalam keadaan berhasil dan yang kedua jika dalam keadaan gagal.

| <b>Kondisi</b><br>Pengujia<br>n | <b>Prosedur</b><br>Pengujian                                 | <b>Masukan</b> | <b>Keluaran</b>   | <b>Hasil</b> yang<br>didapat | <b>Kesi</b><br>m<br>pulan |
|---------------------------------|--------------------------------------------------------------|----------------|-------------------|------------------------------|---------------------------|
| Tambah                          | Klik tombol<br>$\overline{a}$                                | Tambah         | Tampil            | Data pada                    | Baik                      |
| Kelas                           | tambah                                                       | data Kelas     | pesan :           | gridview                     |                           |
| <b>BERHAS</b>                   | Tampil<br>$\frac{1}{2}$                                      | <b>LENGKA</b>  | "Data             | bertambah                    |                           |
| IL                              | Halaman                                                      | P              | Berhasil          |                              |                           |
|                                 | tambah                                                       |                | Ditambahk         |                              |                           |
|                                 | <i>Input</i> data<br>$\overline{a}$                          |                | an"               |                              |                           |
|                                 | Klik Simpan                                                  |                |                   |                              |                           |
| Tambah                          | Klik tombol<br>$\overline{\phantom{0}}$                      | Tambah         | Tampil            | Data pada                    | Baik                      |
| Kelas                           | tambah                                                       | data Kelas     | pesan :           | gridview                     |                           |
| <b>GAGAL</b>                    | Tampil<br>$\overline{\phantom{0}}$                           | <b>TIDAK</b>   | "Harap isi        | tidak                        |                           |
|                                 | Halaman                                                      | <b>LENGKA</b>  | bidang ini"       | bertambah                    |                           |
|                                 | tambah                                                       | P              |                   |                              |                           |
|                                 | Input data                                                   |                |                   |                              |                           |
|                                 | Klik Simpan                                                  |                |                   |                              |                           |
| Edit Kelas                      | Pilih data yang<br>$\equiv$                                  | Edit data      | Tampil            | Data pada                    | <b>Baik</b>               |
| <b>BERHAS</b>                   | hendak diedit                                                | Kelas          | pesan :           | gridview                     |                           |
| IL                              | Klik tombol<br>$\overline{a}$                                | <b>LENGKA</b>  | "Data             | diedit                       |                           |
|                                 | edit                                                         | $\mathbf{P}$   | Berhasil          |                              |                           |
|                                 | Tampil<br>$\overline{a}$                                     |                | Diedit"           |                              |                           |
|                                 | Halaman edit                                                 |                |                   |                              |                           |
|                                 | Modifikasi                                                   |                |                   |                              |                           |
|                                 | data                                                         |                |                   |                              |                           |
| <b>Edit Kelas</b>               | Klik update<br>$\overline{a}$                                | Edit data      |                   |                              | Baik                      |
| <b>GAGAL</b>                    | Pilih data yang<br>$\overline{\phantom{0}}$<br>hendak diedit | Kelas          | Tampil<br>pesan : | Data pada<br>gridview        |                           |
|                                 | Klik tombol<br>$\overline{a}$                                | <b>TIDAK</b>   | "Harap isi        | tidak diedit                 |                           |
|                                 | tambah                                                       | <b>LENGKA</b>  | bidang ini"       |                              |                           |
|                                 | Tampil                                                       | P              |                   |                              |                           |
|                                 | Halaman                                                      |                |                   |                              |                           |
|                                 | tambah                                                       |                |                   |                              |                           |
|                                 | Modifikasi                                                   |                |                   |                              |                           |
|                                 | data                                                         |                |                   |                              |                           |
|                                 | Klik Simpan                                                  |                |                   |                              |                           |

**Tabel 5.8 Pengujian Halaman Menu Kelas**

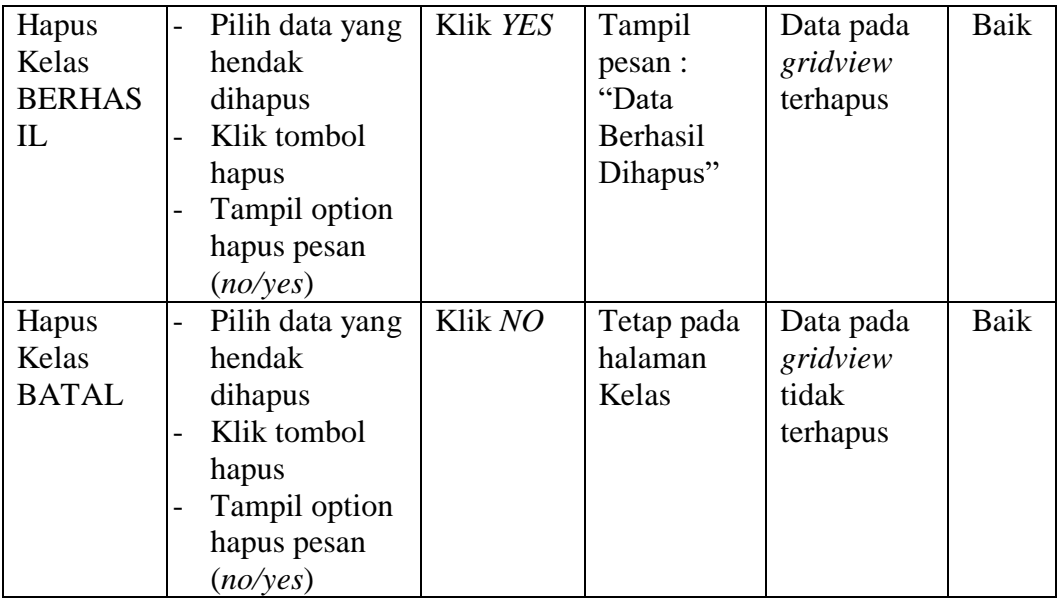

# **10. Pengujian Halaman Menu Pengaduan**

Pengujian halaman Pengaduan dilakukan untuk memeriksa fungsional agar terbebas dari *error,* pengujian dilakukan dengan dua kondisi. Kondisi yang pertama jika dalam keadaan berhasil dan yang kedua jika dalam keadaan gagal.

| <b>Kondisi</b><br>Pengujia<br>$\mathbf n$      | <b>Prosedur</b><br>Pengujian                                                                               | <b>Masukan</b>                                       | <b>Keluaran</b>                                              | <b>Hasil</b> yang<br>didapat                | <b>Kesi</b><br>m<br>pulan |
|------------------------------------------------|----------------------------------------------------------------------------------------------------|------------------------------------------------------|--------------------------------------------------------------|---------------------------------------------|---------------------------|
| Tambah<br>Pengadua<br>n<br><b>BERHAS</b><br>IL | Klik tombol<br>$\sim$<br>tambah<br>Tampil<br>Halaman<br>tambah<br><i>Input</i> data<br>Klik Simpan         | Tambah<br>data<br>Pengadua<br>n<br>LENGKA<br>P       | Tampil<br>pesan:<br>"Data<br>Berhasil<br>Ditambahk<br>$an$ " | Data pada<br>gridview<br>bertambah          | Baik                      |
| Tambah<br>Pengadua<br>n<br><b>GAGAL</b>        | Klik tombol<br>$\overline{a}$<br>tambah<br>Tampil<br>Halaman<br>tambah<br><i>Input</i> data<br>Klik Simpan | Tambah<br>data<br>Pengadua<br>n TIDAK<br>LENGKA<br>P | Tampil<br>pesan:<br>"Harap isi<br>bidang ini"                | Data pada<br>gridview<br>tidak<br>bertambah | Baik                      |

**Tabel 5.9 Pengujian Halaman Menu Pengaduan**

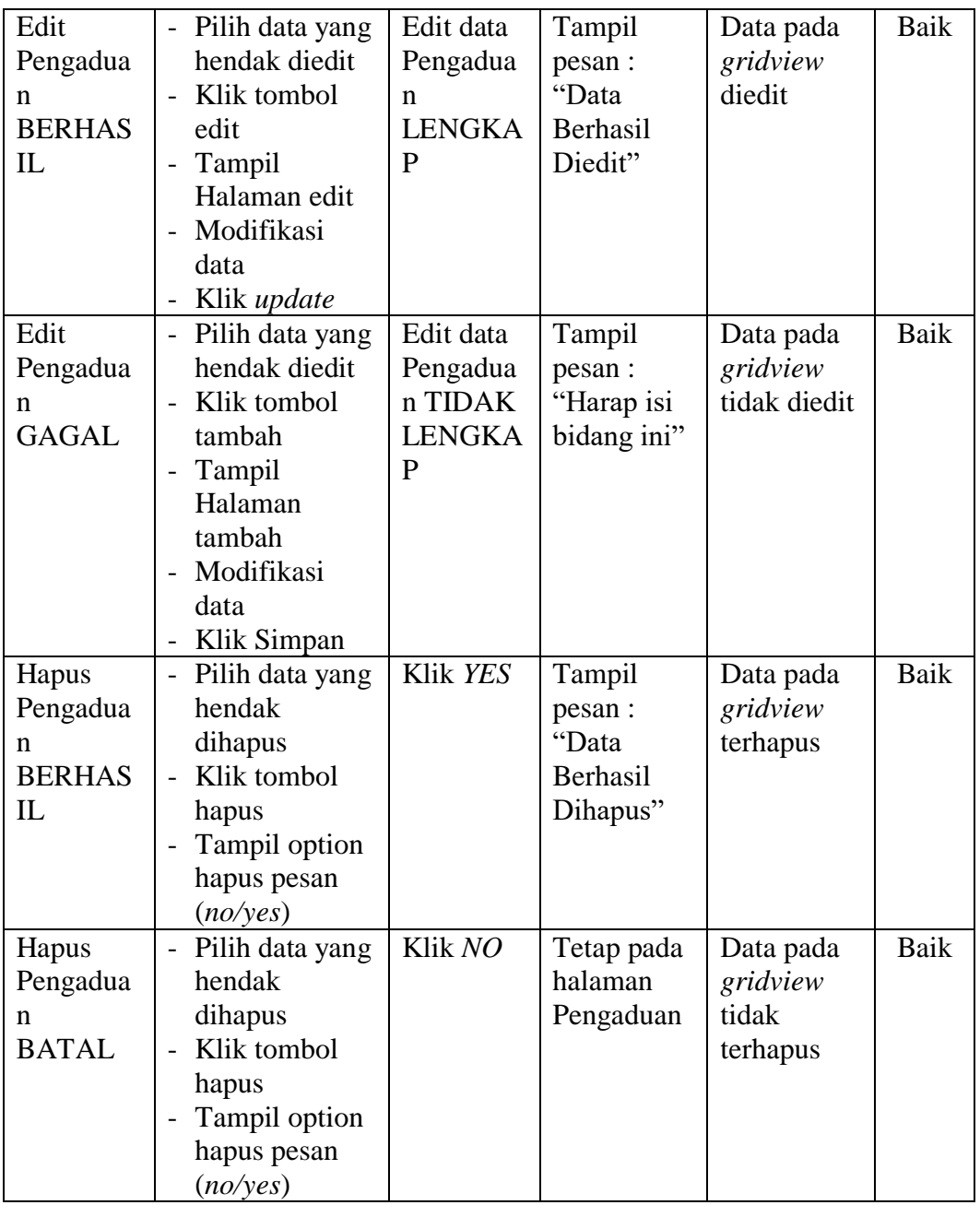

# **11. Pengujian Menu Laporan**

Pengujian menu laporan digunakan untuk memastikan semua laporan dapat ditampilkan dan dicetak sebagaimana semestinya.

| Kondisi<br>Pengujia<br>$\mathbf n$      | <b>Prosedur</b><br>Pengujian                                            | <b>Masukan</b>                                                                | <b>Keluaran</b>                                             | <b>Hasil</b> yang<br>didapat            | <b>Kesi</b><br>$m-$<br>pulan |
|-----------------------------------------|-------------------------------------------------------------------------|-------------------------------------------------------------------------------|-------------------------------------------------------------|-----------------------------------------|------------------------------|
| Laporan<br><b>Siswa</b>                 | Klik tombol<br>Siswa pada<br>Halaman Menu<br>laporan                    | - Klik<br>tombol<br><b>Siswa</b><br>- klik<br>tombol<br>print                 | Halaman<br>cetak Siswa                                      | Laporan<br><b>Siswa</b>                 | Baik                         |
| Laporan<br>Catatan<br>pembinaa<br>n     | Klik tombol<br>Catatan<br>pembinaan pada<br>Halaman Menu<br>laporan     | - Klik<br>tombol<br>Catatan<br>pembina<br>an<br>- klik<br>tombol<br>print     | Halaman<br>cetak<br>Catatan<br>pembinaan                    | Laporan<br>Catatan<br>pembinaan         | Baik                         |
| Laporan<br>Kategori<br>permasala<br>han | Klik tombol<br>Kategori<br>permasalahan<br>pada Halaman<br>Menu laporan | - Klik<br>tombol<br>Kategori<br>permasa<br>lahan<br>- klik<br>tombol<br>print | Halaman<br>cetak<br>Laporan<br>Kategori<br>permasalah<br>an | Laporan<br>Kategori<br>permasalah<br>an | <b>Baik</b>                  |

**Tabel 5.10 Pengujian Halaman Menu Laporan**

# **5.3 ANALISIS HASIL YANG DICAPAI OLEH SISTEM PERANGKAT LUNAK**

Setelah melakukan berbagai pengujian pada sistem pengolahan data pada SMKN 2 Kota Jambi, maka didapatkan evaluasi dari kemampuan penampilan sistem ini. Adapun kelebihan dan kelemahan dari sistem petampilan ini adalah sebagai berikut:

1. Kelebihan Program

- a. Dapat diakses secara online, tampilan interface sederhana mudah digunakan pengguna
- b. Sistem mampu melakukan pengolahan data seperti mendata Admin, Wali Kelas, Siswa, Catatan pembinaan, Kategori permasalahan, Kelas, Pengaduan
- c. Sistem mampu mencetak laporan Siswa, Catatan pembinaan, Kategori permasalahan dengan lebih baik berdasarkan data-data yang telah diinputkan sebelumnya, sehingga mempermudah *user* dalam menyerahkan laporan kepada pimpinan.
- 2. Kekurangan program

Tidak memiliki fitur *Help*/Petunjuk penggunaan aplikasi dan tidak memiliki fitur *backup data*